# **GRÄSSLIN** by **MTERMATIC**

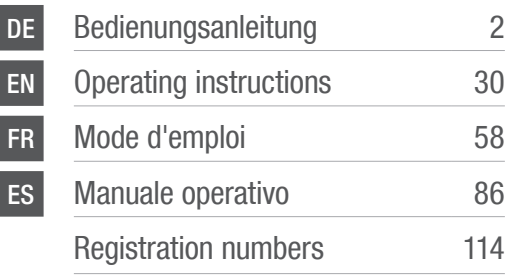

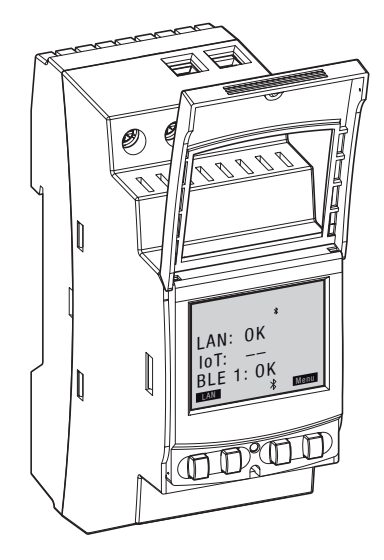

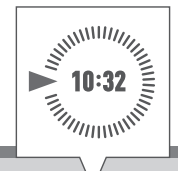

# talento smart

<u>LAN International</u>

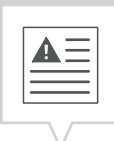

<span id="page-1-0"></span>Diese Anleitung ermöglicht den sicheren und effizienten Umgang mit dem LAN-Modul (im Folgenden "Gerät"). Diese Anleitung ist Bestandteil des Geräts und muss für jeden, der mit dem Gerät umgeht, jederzeit zugänglich aufbewahrt werden.

Jeder, der mit dem Gerät umgeht, muss diese Anleitung vor Beginn aller Arbeiten sorgfältig durchgelesen und verstanden haben. Grundvoraussetzung für sicheres Arbeiten ist die Einhaltung aller angegebenen Sicherheitshinweise und Handlungsanweisungen in dieser Anleitung. Darüber hinaus gelten die örtlichen Unfallverhütungsvorschriften und allgemeinen Sicherheitsbestimmungen für den Einsatzbereich des Geräts.

### Urheberschutz

A

Diese Anleitung ist urheberrechtlich geschützt.

Die Überlassung dieser Anleitung an Dritte, Vervielfältigungen in jeglicher Art und Form – auch auszugsweise – sowie die Verwertung und/oder Mitteilung des Inhaltes sind ohne schriftliche Genehmigung des Herstellers, außer für interne Zwecke nicht gestattet. Zuwiderhandlungen verpflichten zu Schadenersatz. Der Hersteller behält sich das Recht vor, zusätzliche Ansprüche geltend zu machen.

Das Urheberrecht liegt beim Hersteller.

### Download

Folgende Informationen finden sich unter [www.graesslin.de](http://www.graesslin.de):

- Anleitung zum Download
- Technische Daten

# Konformitätserklärung

Hiermit erklärt Grässlin GmbH, dass der Funkanlagentyp "talento smart LAN" der Richtlinie 2014/53/EU entspricht. Der vollständige Text der EU-Konformitätserklärung ist unter der folgenden Internetadresse verfügbar: http://qrc.graesslin.de/talento-smart-conformity.

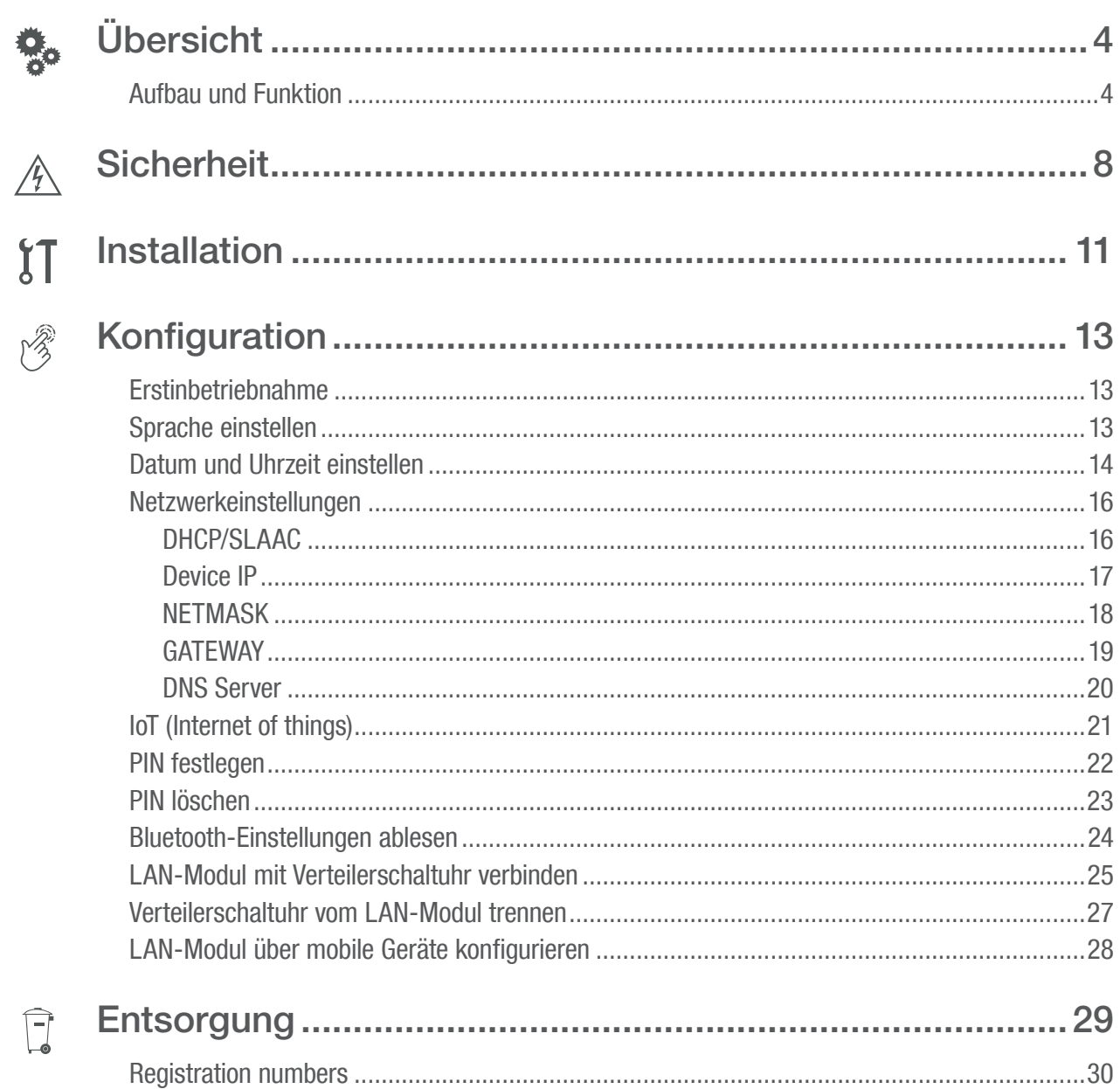

# <span id="page-3-0"></span>Übersicht

# Aufbau und Funktion

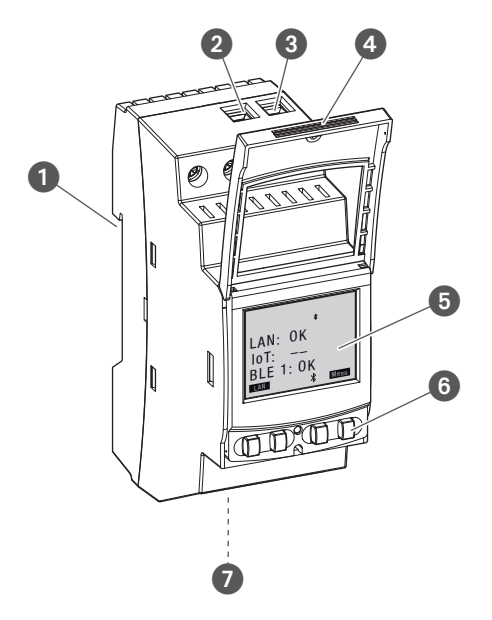

Abb. 1: LAN-Modul

- **1** Klicksystem für Montage auf DIN-Schiene
- **2** Anschlussklemme Phase
- **3** Anschlussklemme Neutralleiter
- **4** Plombierbares Gehäuse
- **5** Display
- 6 Bedientasten
- **2** Netzwerkanschluss (Ethernet) RJ45

#### Funktionsbeschreibung

Das LAN-Modul wird mit einem Klicksystem auf eine DIN-Schiene (Abb. 1/0) montiert und über die Ethernetschnittstelle an das LAN angeschlossen; es ermöglicht eine komfortable Verwaltung von bis zu fünf Verteilerschaltuhren talento smart S25. Die Programmierung lässt sich über einen PC im LAN oder ein mobiles Gerät über WLAN, bequem auslesen und übertragen. Die Verteilerschaltuhren sind über Bluetooth mit dem LAN-Modul verbunden. Die Frequenz des Funksignals liegt bei 2,4 GHz und die maximale Sendeleistung beträgt 1,8 mW.

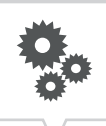

Technische Daten (DIN EN 60730-1)

Wirkungsweise 1.B Verschmutzungsgrad 2 Bemessungsstoßspannung 4000 V

Die technischen Daten der Geräte, die in dieser Anleitung beschrieben sind, finden Sie unter: <http://qrc.graesslin.de/talento-smart-specs>.

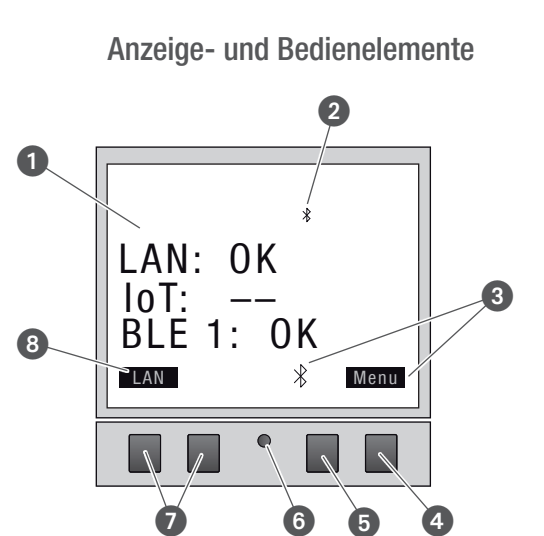

Abb. 2: Displayaufbau

- **1** Verbindungsart
- <sup>2</sup> Bluetooth
- 3 Funktionsanzeigen der rechten Tasten
- **4** Menü-Taste
- **6** Bluetooth-Taste
- **6** Reset-Taste
- **2** Linke Tasten
- **8** Funktionsanzeigen der linken Tasten

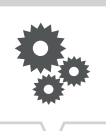

# Funktionsanzeigen der beiden rechten Tasten (Abb.  $2/\mathbf{O} + \mathbf{O}$ )

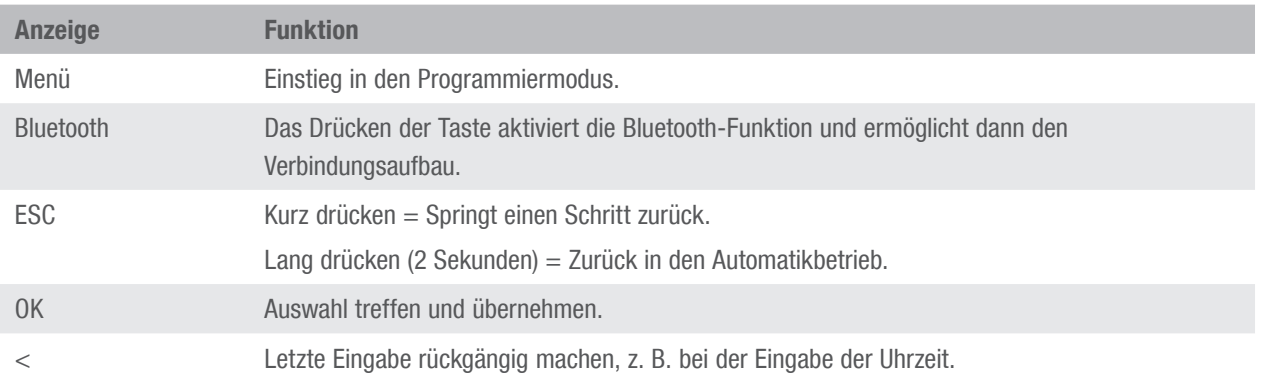

# Funktionsanzeigen der beiden linken Tasten (Abb. 2/<sup>0</sup>)

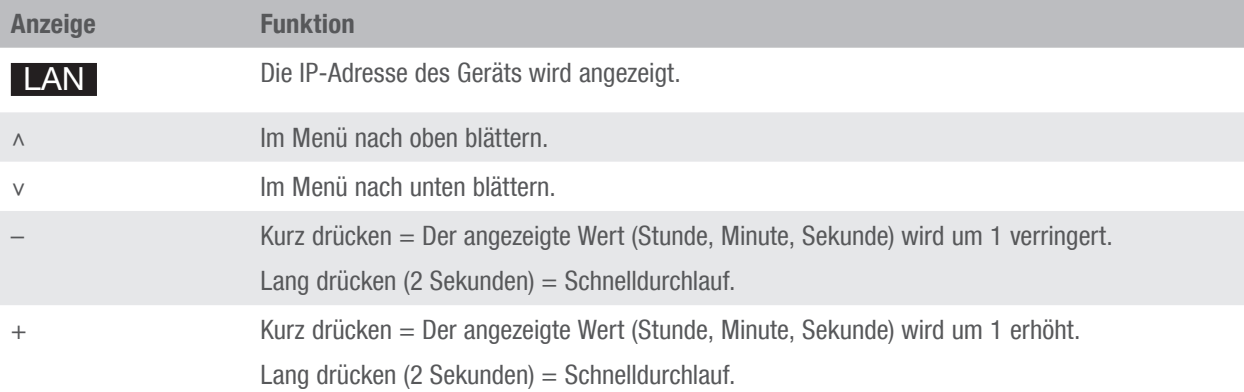

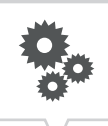

### Menüstruktur

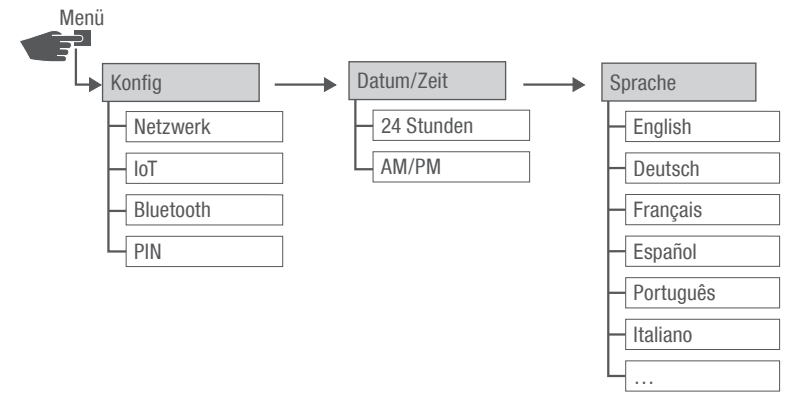

#### Abb. 3: Menüstruktur

Die Menüstruktur erscheint auf dem Display nach Betätigung der Menü-Taste (Abb. 2/4).

### App herunterladen

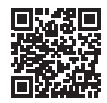

Abb. 4: Mobile App

Das LAN-Modul kann über ein mobiles Gerät programmiert werden.

Die mobile App ist sowohl für Android als auch für iOS-Geräte verfügbar; alternativ den abgebildeten QR-Code scannen und App installieren.

#### PC-Software herunterladen

Mit der PC-Software können Sie über das LAN-Modul Verteilerschaltuhren talento smart S25 programmieren.

Die PC-Softare steht zum Download bereit unter: [http://w](http://qrc.graesslin.de/talento-smart-specs)ww.graesslin.de

# <span id="page-7-0"></span>**Sicherheit**

# Sicherheitshinweise

Sicherheitshinweise sind in dieser Anleitung durch Symbole gekennzeichnet. Die Sicherheitshinweise werden durch Signalworte eingeleitet, die das Ausmaß der Gefährdung zum Ausdruck bringen.

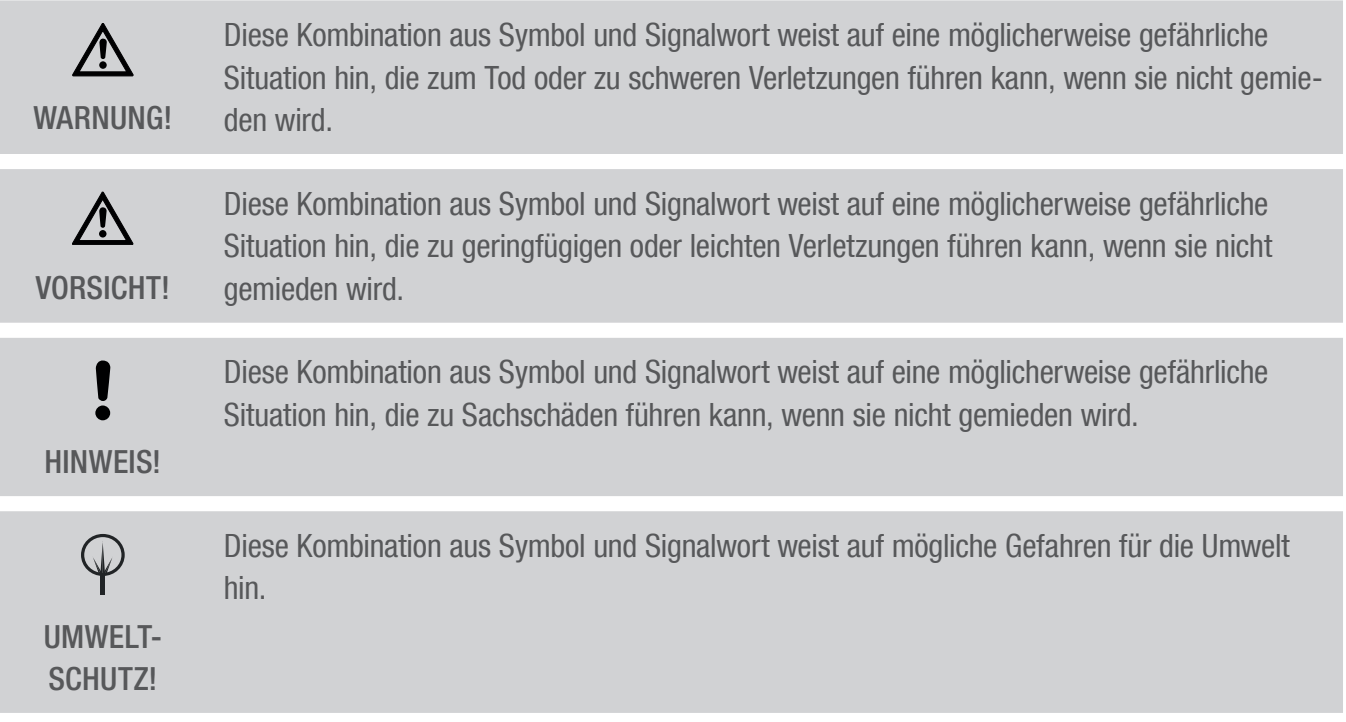

### Tipps und Empfehlungen

Dieses Symbol hebt nützliche Tipps und Empfehlungen sowie Informationen für einen effizieni ten und störungsfreien Betrieb hervor.

### Bestimmungsgemäße Verwendung

- Das LAN-Modul dient ausschließlich zur Programmierung von Verteilerschaltuhren talento smart S25 im privaten und gewerblichen Bereich.
- Das LAN-Modul darf ausschließlich auf DIN-Schienen montiert werden.
- Das LAN-Modul nur in trockenen Räumen einsetzen und nicht in der Nähe von Geräten mit induktiver Entladung montieren (Motoren, Transformatoren usw.).

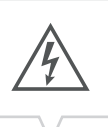

Zur bestimmungsgemäßen Verwendung gehört auch die Einhaltung aller Angaben in dieser Anleitung. Jede über die bestimmungsgemäße Verwendung hinausgehende oder andersartige Benutzung gilt als Fehlgebrauch. Durch Eingriffe und Veränderungen am Gerät erlischt die gesetzliche Gewährleistung.

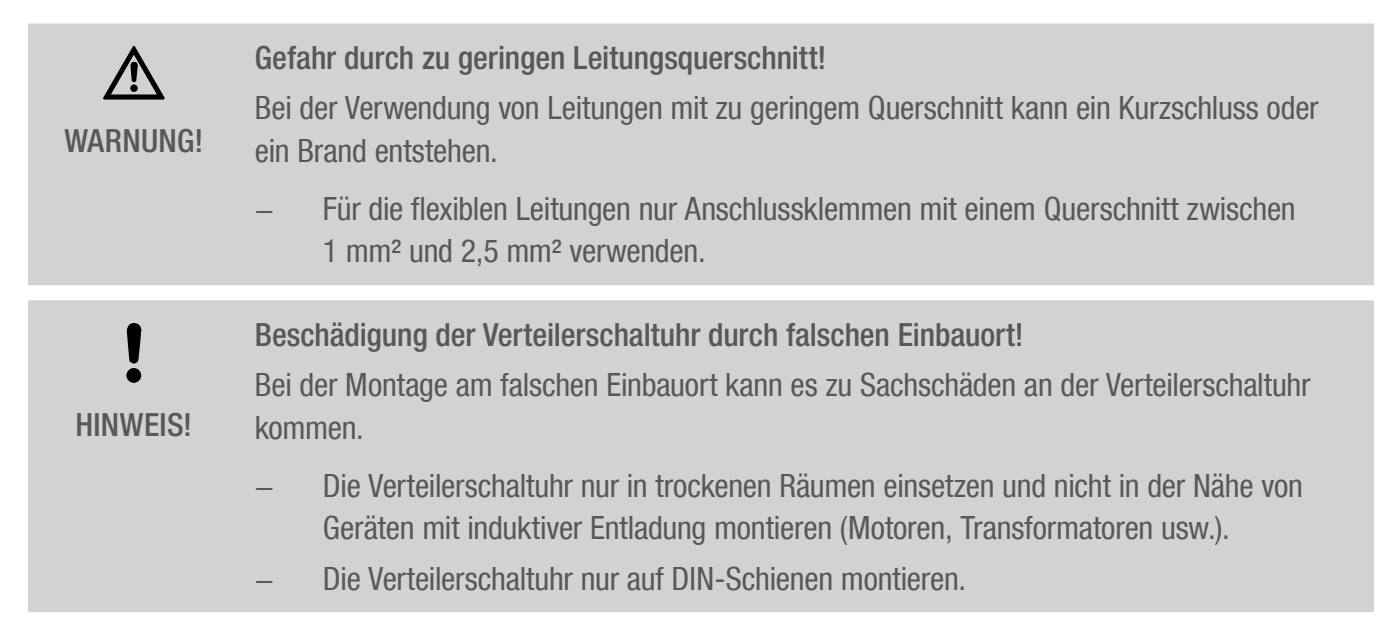

### Restrisiken

Das Gerät ist nach dem Stand der Technik und gemäß aktuellen Sicherheitsanforderungen konzipiert. Dennoch verbleiben Restgefahren, die umsichtiges Handeln erfordern. Im Folgenden sind die Restgefahren und die hieraus resultierenden Verhaltensweisen und Maßnahmen aufgelistet.

#### Elektrischer Strom

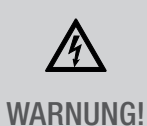

Lebensgefahr durch elektrischen Schlag!

Unsachgemäße Montage und Installation des Geräts können zu lebensgefährlichen elektrischen Spannungen führen.

− Montage und Anschluss ausschließlich durch Elektrofachkraft durchführen lassen.

# Personalanforderungen

# **(品)** Elektrofachkraft

Die Elektrofachkraft ist aufgrund ihrer fachlichen Ausbildung, Kenntnisse und Erfahrungen sowie Kenntnis der einschlägigen Normen und Bestimmungen in der Lage, Arbeiten an elektrischen Anlagen auszuführen und mögliche Gefahren selbstständig zu erkennen und zu vermeiden.

Die Elektrofachkraft ist speziell für das Arbeitsumfeld, in dem sie tätig ist, ausgebildet und kennt die relevanten Normen und Bestimmungen.

# <span id="page-10-0"></span>Installation

# Elektrisch anschließen

A **WARNIJNGI**  Lebensgefahr durch elektrischen Schlag!

Unsachgemäße Montage und Installation des Geräts können zu lebensgefährlichen elektrischen Spannungen führen.

− Montage und Anschluss ausschließlich durch Elektrofachkraft durchführen lassen.

### Personal:

• Elektrofachkraft

### Materialien:

- DIN-Schiene (15 mm x 7,5 mm)
- DIN-Schiene (15 mm x 12,5 mm)

### Voraussetzung:

• Die Anschlussklemmen der flexiblen Leitungen müssen einen Querschnitt zwischen 1 mm² und 2,5 mm² haben.

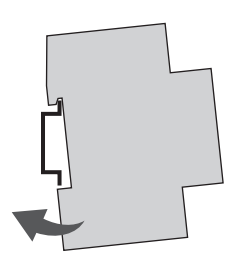

Abb. 5: Montage auf DIN-Schiene

1. Das LAN-Modul von oben auf die DIN-Schiene (Abb. 5) setzen und nach hinten drücken, bis dieses einrastet.

### Elektrisch anschließen

- 2. Die Anschlusskabel abisolieren.
	- Abisolierlänge: 8 mm

**[1** 

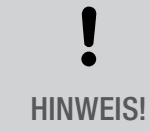

### Anziehdrehmomente

Um Beschädigungen und Fehlkontakte zu vermeiden, die Anschlussklemmen mit einem Dreh-HINWEIS! moment von 1,2 – 1,4 Nm festschrauben.

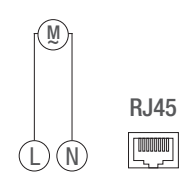

Abb. 6: Schaltbild

- 3. LAN-Modul gemäß Schaltbild (Abb. 6) anschließen.
- 4. LAN-Modul über die RJ45-Schbnittstelle mit dem Netzwerk verbinden.

# <span id="page-12-0"></span>Konfiguration

# Erstinbetriebnahme

# Auslieferungszustand

Im Auslieferungszustand befindet sich das Gerät in der Menüsprache (Englisch).

Sprache, Datum und Uhrzeit, PIN, Bluetoothverbindung sowie die Einbindung in das LAN-Netzwerk sind im Folgenden zu programmieren.

# Sprache einstellen

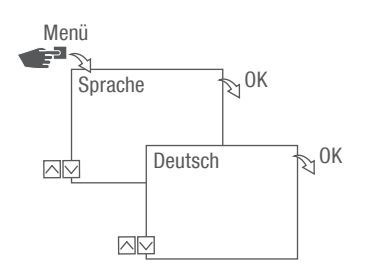

Abb. 7: Sprache einstellen

- 1. Taste Menü drücken.
- 2. Sprache wählen und mit OK bestätigen.

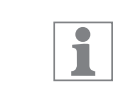

Bei der Erstinbetriebnahme steht hier immer Language.

3. Sprache auswählen und mit OK bestätigen.

# <span id="page-13-0"></span>Datum und Uhrzeit einstellen

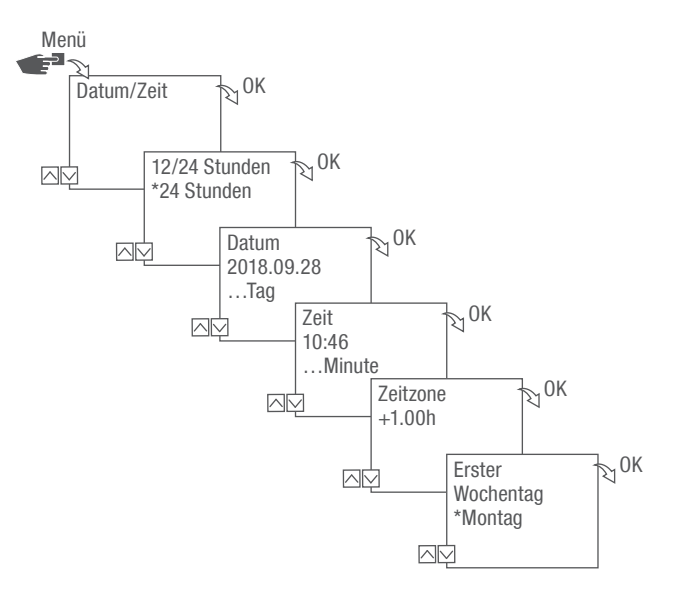

Abb. 8: Datum und Uhrzeit einstellen

- 1. Taste Menü drücken.
- 2. Datum/Zeit wählen und mit OK bestätigen.
- 3. Gewünschte Zeitdarstellung ( $\&$  ["Mögliche Zeitdarstellungen" auf Seite 15](#page-14-0)) auswählen und mit OK bestätigen.
- 4. Datum eingeben und mit OK bestätigen.
- 5. Zeit eingeben und mit OK bestätigen.
- 6. Zeitzone eingeben und mit OK bestätigen.
- 7. Ersten Wochentag eingeben und mit OK bestätigen.

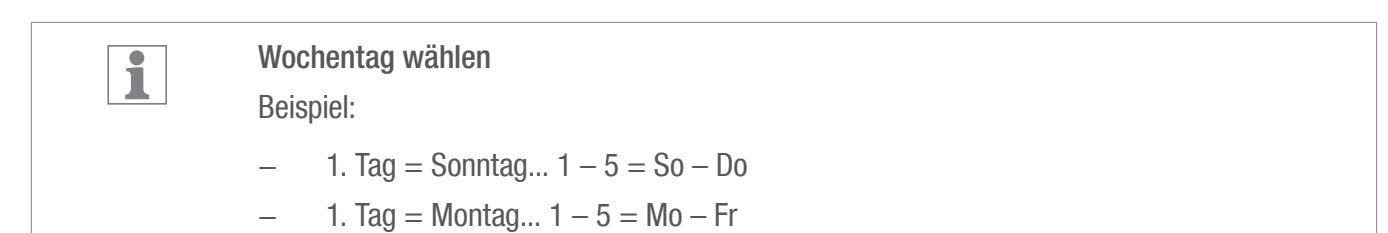

DE

# <span id="page-14-0"></span>Mögliche Zeitdarstellungen

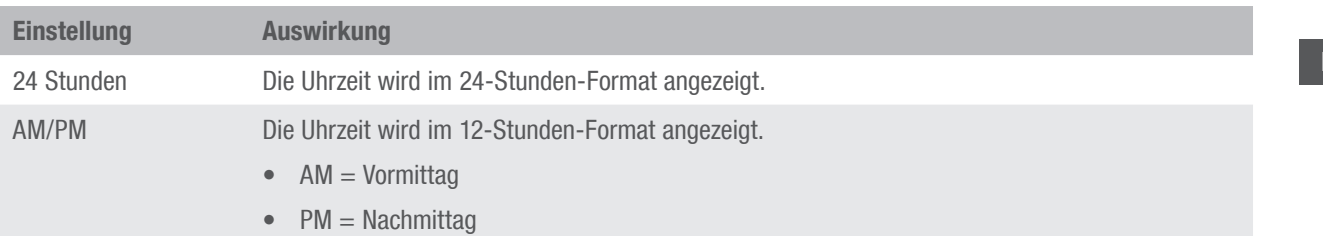

3

# <span id="page-15-0"></span>Netzwerkeinstellungen

# DHCP/SLAAC

Das Dynamic Host Configuration Protocol (DHCP) ermöglicht dass Ihr LAN-Modul automatisch eine individuelle Netzwerkadresse zugewiesen bekommt und in Ihr Netzwerk eingebunden wird.

Stateless Address Autoconfiguration (SLAAC) ist ein Verfahren zur zustandslosen und automatischen Konfiguration von IPv6-Adressen an einem Netzwerk-Interface. Dabei wird die jeweilige IPv6-Adresse nicht zentral vergeben und gespeichert. Der Host erzeugt seine IPv6-Adresse unter Zuhilfenahme zusätzlicher Informationen selbst. SLAAC ist die Weiterentwicklung von Verfahren für die klassische IP-Autokonfiguration unter IP4. Anders als bei IPv4 übernehmen IPv6-Router dabei eine aktive Rolle.

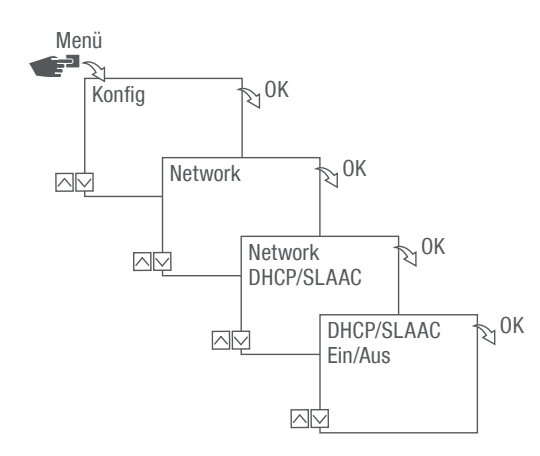

Abb. 9: DHCP/SLAAC ein- bzw. ausschalten

- 1. Taste Menü drücken.
- 2. Konfig wählen und mit OK bestätigen.
- 3. Network wählen und mit OK bestätigen.
- 4. DHCP/SLAAC wählen und mit OK bestätigen.
- 5. EIN bzw. AUS wählen und mit OK bestätigen.

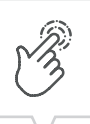

DE

# <span id="page-16-0"></span>DEVICE IP

Bei ausgeschaltetem DHCP/SLAAC können Sie die IP-Adresse Ihres Gerätes manuell eingeben.

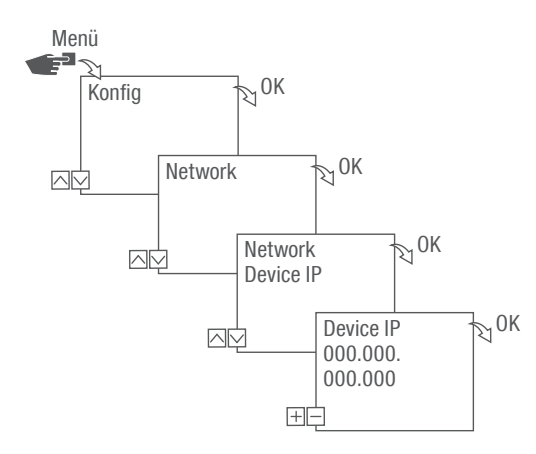

Abb. 10: Device IP festlegen

- 1. Taste Menü drücken.
- 2. Konfig wählen und mit OK bestätigen.
- 3. Network wählen und mit OK bestätigen.
- 4. Device IP wählen und mit OK bestätigen.
- 5. IP-Adresse eingeben und mit OK bestätigen.

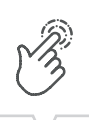

# <span id="page-17-0"></span>NETMASK

Bei ausgeschaltetem DHCP/SLAAC können Sie die Netmask manuell eingeben.

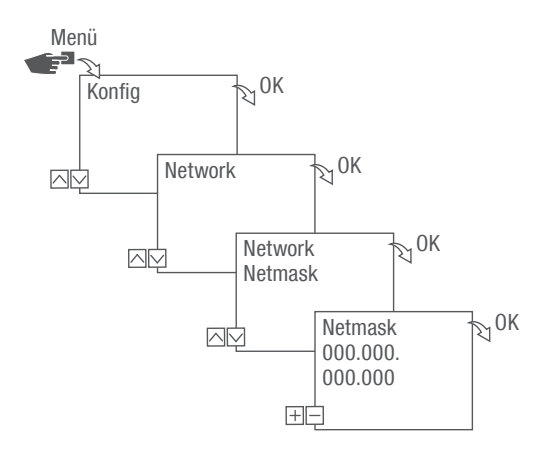

Abb. 11: Netmask festlegen

- 1. Taste Menü drücken.
- 2. Konfig wählen und mit OK bestätigen.
- 3. Network wählen und mit OK bestätigen.
- 4. Netmask wählen und mit OK bestätigen.
- 5. Netmask eingeben und mit OK bestätigen.

DE

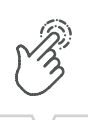

# <span id="page-18-0"></span>GATEWAY

Bei ausgeschaltetem DHCP/SLAAC können Sie das Gateway manuell eingeben.

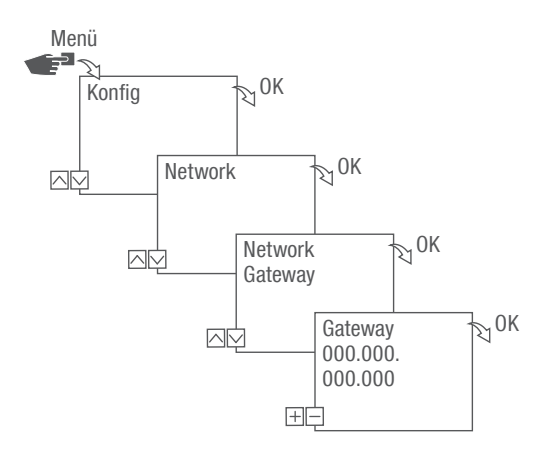

Abb. 12: Gateway festlegen

- 1. Taste Menü drücken.
- 2. Konfig wählen und mit OK bestätigen.
- 3. Network wählen und mit OK bestätigen.
- 4. Gateway wählen und mit OK bestätigen.
- 5. IP Adresse eingeben und mit OK bestätigen.

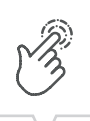

# <span id="page-19-0"></span>DNS SERVER

Bei ausgeschaltetem DHCP/SLAAC können Sie den DNS Server manuell eingeben.

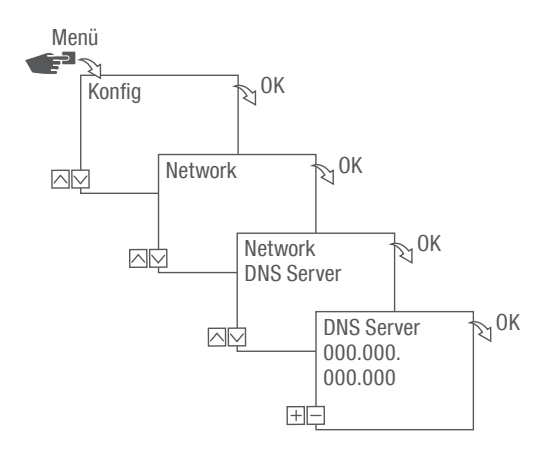

Abb. 13: DNS Server festlegen

- 1. Taste Menü drücken.
- 2. Konfig wählen und mit OK bestätigen.
- 3. Network wählen und mit OK bestätigen.
- 4. DNS Server wählen und mit OK bestätigen.
- 5. IP Adresse eingeben und mit OK bestätigen.

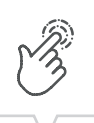

# <span id="page-20-0"></span>IoT (Internet of things)

Um IoT nutzen zu können, benötigen Sie einen registrierten Zugang zu unserer Cloud. Diesen können Sie über unsere PC-Software oder unsere App erstellen.

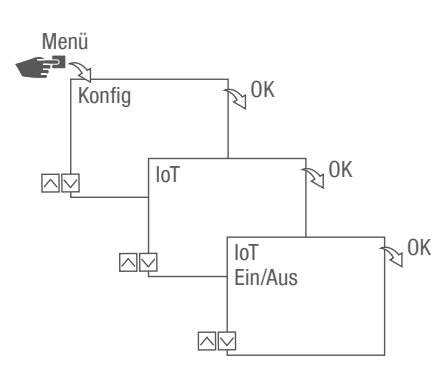

Abb. 14: IoT ein- bzw. ausschalten

- 1. Taste Menü drücken.
- 2. Konfig wählen und mit OK bestätigen.
- 3. IoT wählen und mit OK bestätigen.
- 4. EIN bzw. AUS wählen und mit OK bestätigen.

# <span id="page-21-0"></span>PIN festlegen

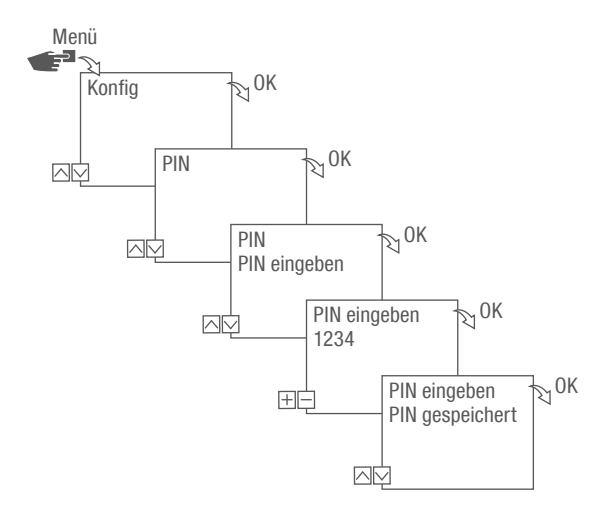

Abb. 15: PIN festlegen

- 1. Taste Menü drücken.
- 2. Konfig wählen und mit OK bestätigen.
- 3. PIN wählen und mit OK bestätigen.
- 4. PIN eingeben wählen und mit OK bestätigen.
- 5. PIN mit den linken Tasten (⋀/⋁) eingeben und mit OK bestätigen.
	- ð Alle Konfigurationen und manuelle Bedienungen sind PIN-geschützt und können ohne PIN-Eingabe nicht verändert werden.

DE

# <span id="page-22-0"></span>PIN löschen

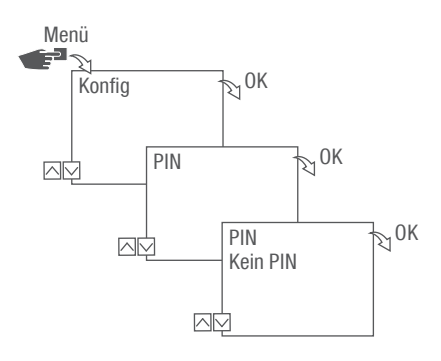

Abb. 16: PIN löschen

- 1. Taste Menü drücken.
- 2. Konfig wählen und mit OK bestätigen.
- 3. PIN wählen und mit OK bestätigen.
- 4. Kein PIN wählen und mit OK bestätigen.

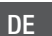

# <span id="page-23-0"></span>Bluetooth-Einstellungen ablesen

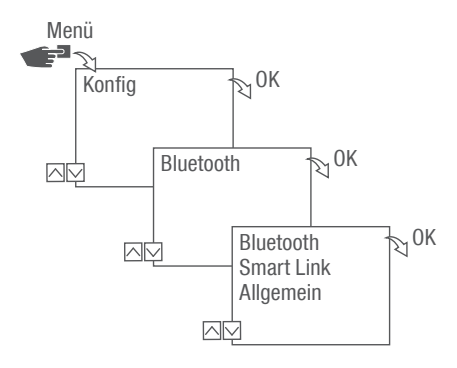

Abb. 17: Bluetooth-Einstellungen

- 1. Taste Menü drücken.
- 2. Konfig wählen und mit OK bestätigen.
- 3. Bluetooth wählen und mit OK bestätigen.
- 4. Smart Link oder Allgemein wählen und mit OK bestätigen.
	- $\Rightarrow$  Die Einstellungen ( $\&$ , Bluetootheinstellungen" auf Seite 24) können abgelesen werden.

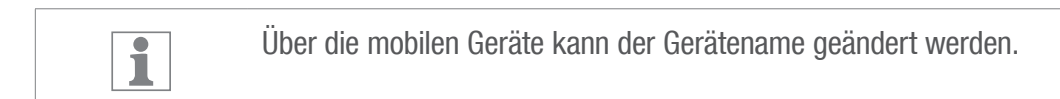

# <span id="page-23-1"></span>Bluetootheinstellungen

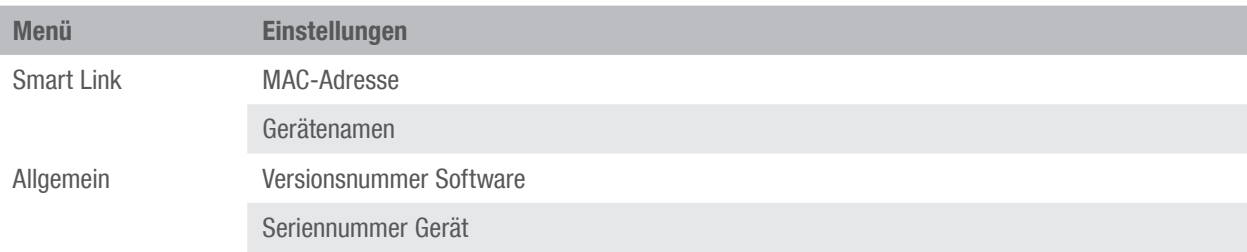

# <span id="page-24-0"></span>LAN-Modul mit Verteilerschaltuhr verbinden

# Verbindungsaufbau vorbereiten

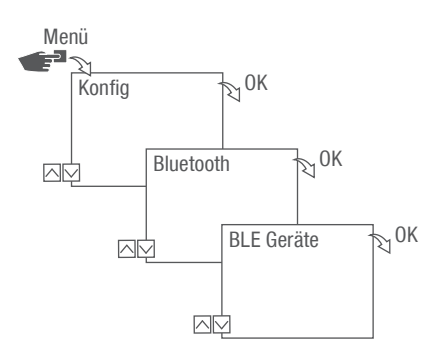

Abb. 18: Bluetooth-Verbindung am LAN-Modul aufbauen

- 1. Taste Menü am LAN-Modul drücken.
- 2. Konfig wählen und mit OK bestätigen.
- 3. Bluetooth wählen und mit OK bestätigen.
- 4. BLE Geräte wählen und mit OK bestätigen.

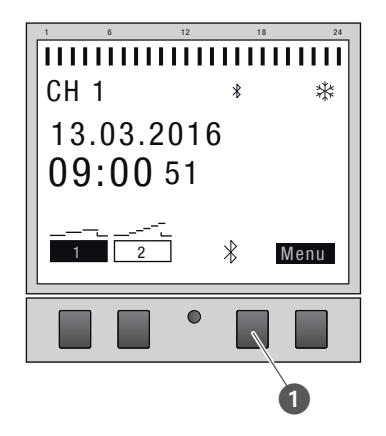

Abb. 19: Bluetooth-Verbindung an der Verteilerschaltuhr aufbauen

- 5. Die Bluetooth-Taste (Abb. 15/1) an der Verteilerschaltuhr drücken.
	- $\Rightarrow$  Das Bluetooth-Symbol blinkt. Eine Liste aller in der Nähe verfügbaren Geräte wird auf dem Display des LAN-Moduls angezeigt.

DE

Verbindung aufbauen

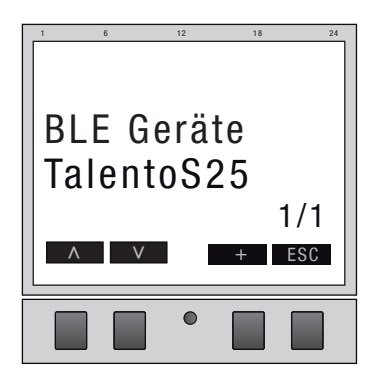

Abb. 20: Verteilerschaltuhr auswählen

6. Am LAN-Modul die zu verbindende Verteilerschaltuhr mit den linken Tasten (⋀/⋁) aus der Liste wählen und mit + bestätigen.

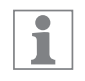

Die verbundene Verteilerschaltuhr wird mit # und mit einem schwarzen Hintergrund gekennzeichnet.

7. Auswahl einer weiteren Verteilerschaltuhr mit den linken Tasten (⋀/⋁) und mit + bestätigen.

# <span id="page-26-0"></span>Verteilerschaltuhr vom LAN-Modul trennen

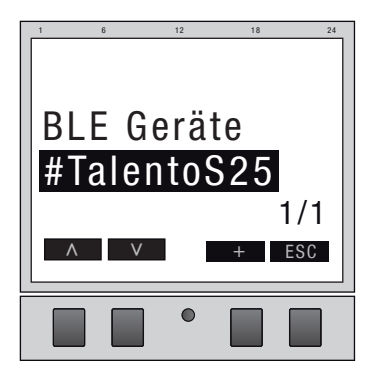

Abb. 21: Verteilerschaltuhr auswählen

1. Am LAN-Modul die zu trennende Verteilerschaltuhr mit den linken Tasten (⋀/⋁) aus der Liste wählen und mit – bestätigen.

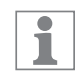

Die verbundenen Verteilerschaltuhren sind mit # und mit einem schwarzen Hintergrund gekennzeichnet.

2. Auswahl einer weiteren Verteilerschaltuhr mit den linken Tasten (⋀/⋁) und mit – bestätigen.

# <span id="page-27-0"></span>LAN-Modul über mobile Geräte konfigurieren

# Verbindung zu mobilen Geräten

Über eine LAN-Verbindung kann das LAN-Modul direkt über ein mobiles Gerät konfiguriert werden. Hierzu muss das mobile Gerät oder der PC auf das Netzwerk Zugriff haben (gleiches Netzwerk, VPN, Cloud, ...).

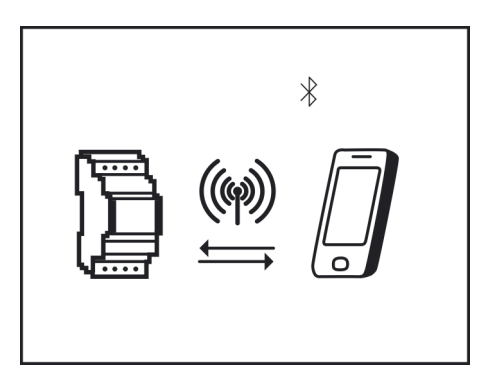

Abb. 22: Anzeige während einer Datenübertragung

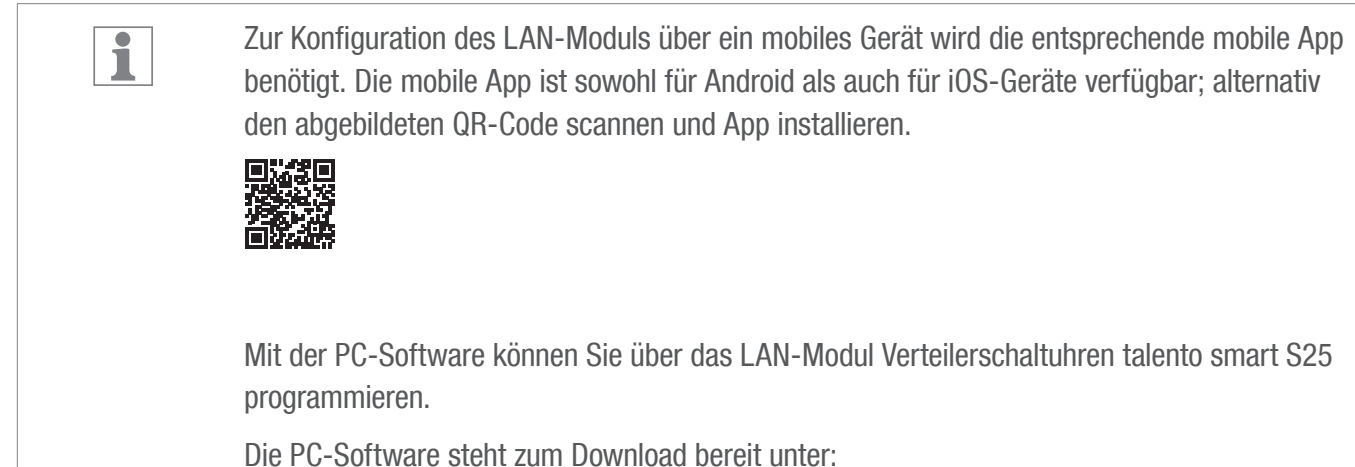

[http://w](http://qrc.graesslin.de/talento-smart-specs)ww.graesslin.de

# <span id="page-28-0"></span>**Entsorgung**

# Unsachgemäße Entsorgung

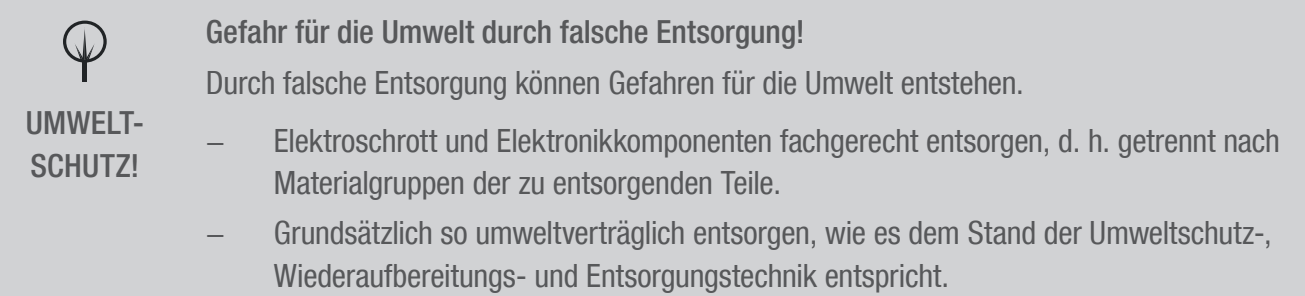

### Wiederverwertung

Sofern keine Rücknahme- oder Entsorgungsvereinbarung getroffen wurde, zerlegte Bestandteile der Wiederverwertung zuführen:

- Metalle verschrotten.
- Kunststoffelemente zum Recycling geben.
- Übrige Komponenten nach Materialbeschaffenheit sortiert entsorgen.

<span id="page-29-0"></span>This manual ensures safe and efficient use of the LAN module (referred to as "device" in the following). This manual is a component of the device and must remain accessible at all times for everyone who uses the device.

Everyone who uses the device must have read and understood this manual before commencing any work. The basic prerequisite for working safely is compliance with all safety instructions and usage instructions specified in this manual. Furthermore, the local accident prevention regulations and the general safety regulations in the area in which the device is operated apply.

# Copyright

A

This manual is copyright protected.

Handover of this manual to third parties, reproductions of any type and form – including excerpts – and use and/or disclosure of the content without the written permission of the manufacturer, except for internal purposes, is not permitted. Violations will result in liability for compensation. The manufacturer reserves the right to assert additional claims.

The copyright is held by the manufacturer.

# Download

You can find the following information at [www.graesslin.de](http://www.graesslin.de):

- Download instructions
- Technical data

### Declaration of conformity

Grässlin GmbH hereby declares that the radio system type "talento smart LAN" conforms to Directive 2014/53/EU. The complete text of the EU declaration of conformity is available from the following Internet address: http://qrc.graesslin.de/talento-smart-conformity.

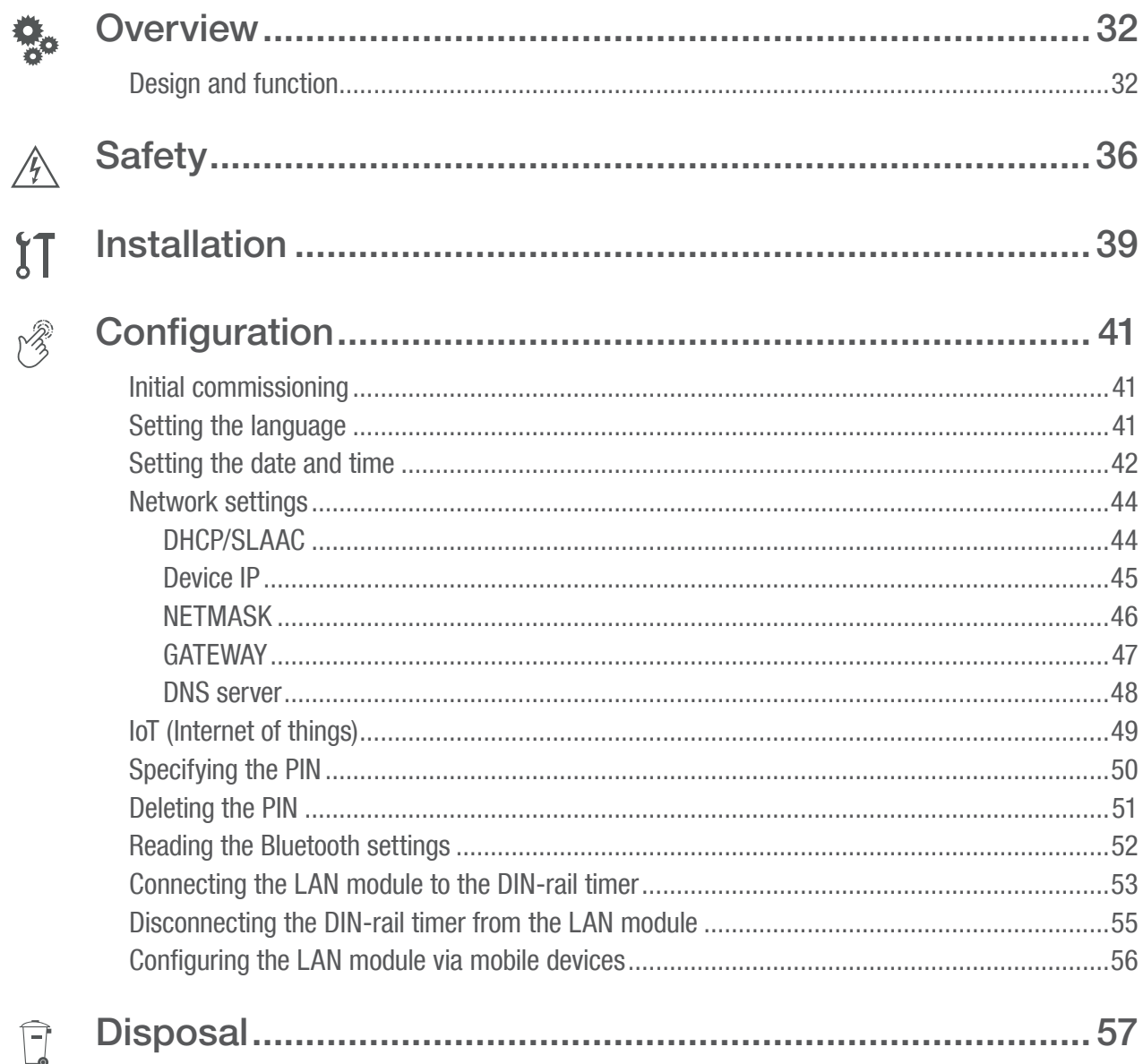

# <span id="page-31-0"></span>**Overview**

# Design and function

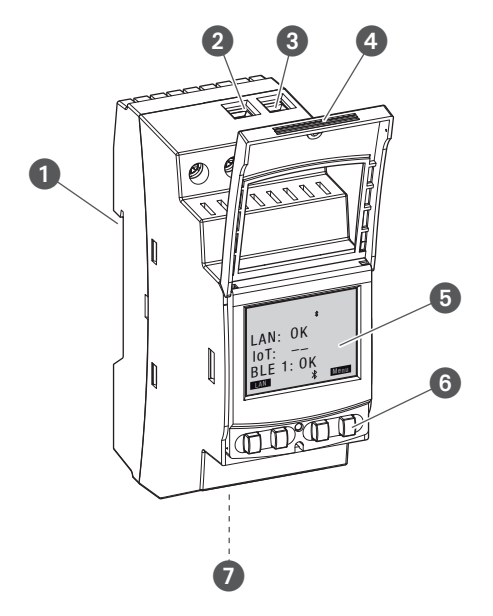

Fig. 1: LAN module

- **1** Click system for installation on a DIN rail
- **2** Terminal for phase
- <sup>3</sup> Terminal for neutral conductor
- **4** Sealable housing
- **5** Display
- **6** Control buttons
- **2** Network connection (Ethernet) RJ45

### Description of function

The LAN module is installed on a DIN rail (Fig.  $1/\bullet$ ) by means of a click system and is connected to the LAN via the Ethernet interface. It enables convenient management of up to five talento smart S25 DIN-rail timers. Programming can be easily exported and transferred via a PC in the LAN or a mobile device via WLAN. The DIN-rail timers are connected to the LAN module via Bluetooth. The radio signal frequency is 2.4 GHz and the maximum transmission power is 1.8 mW.

EN

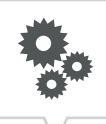

Technical data (DIN EN 60730-1)

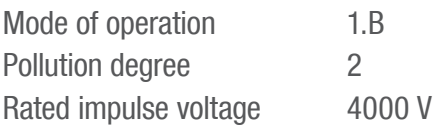

The technical data for the devices described in this manual can be found at: <http://qrc.graesslin.de/talento-smart-specs>.

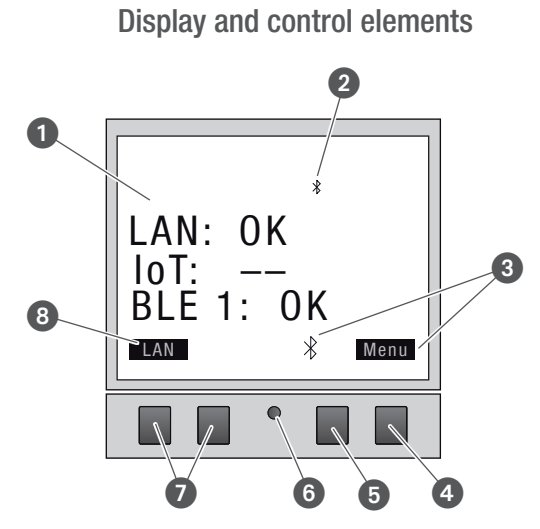

Fig. 2: Display layout

- **1** Connection type
- <sup>2</sup> Bluetooth
- **3** Function displays of the buttons on the right
- **4** Menu button
- **6** Bluetooth button
- **6** Reset button
- **2** Buttons on the left
- 8 Function displays of the buttons on the left

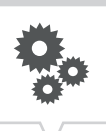

# Function displays of the two buttons on the right (Fig.  $2/\mathbf{O} + \mathbf{O}$ )

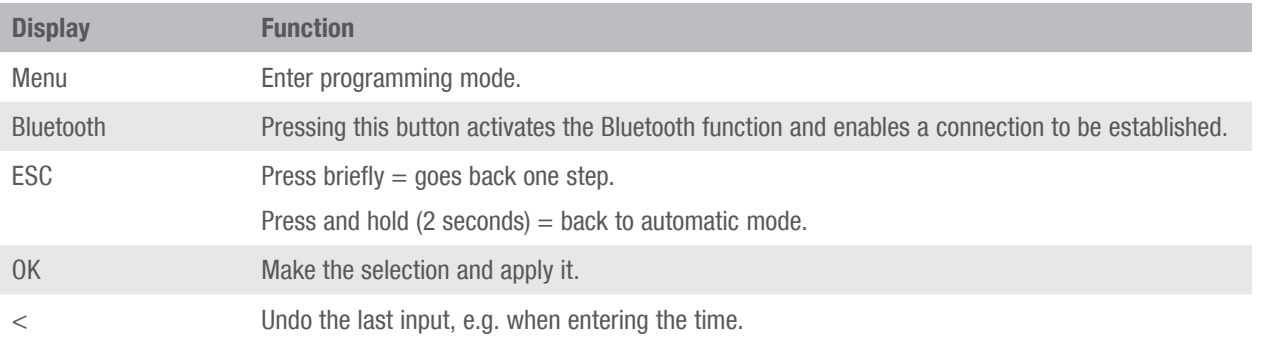

# Function of the two buttons on the left (Fig.  $2/\odot$ )

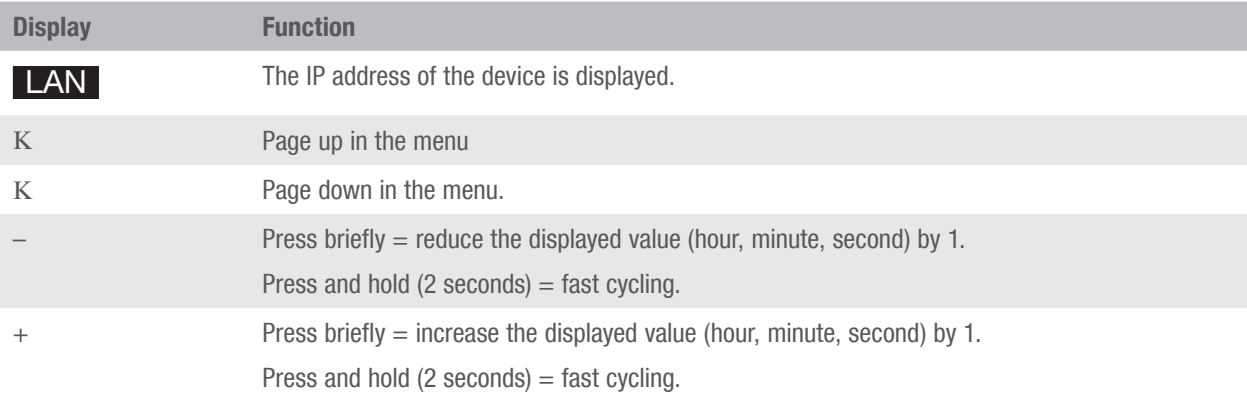

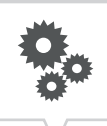

### Menu structure

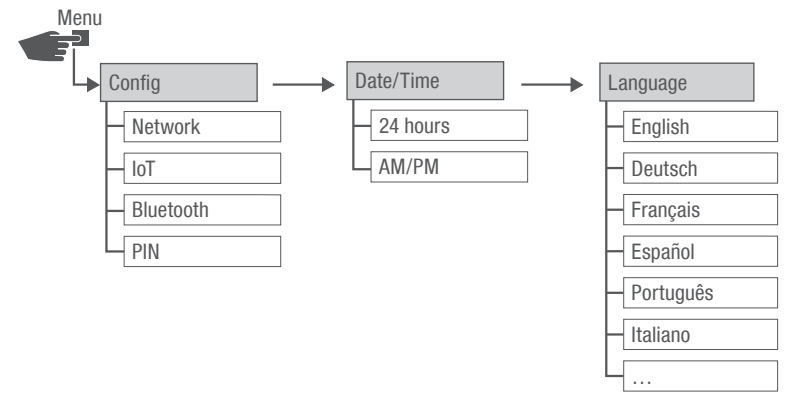

#### Fig. 3: Menu structure

The menu structure appears on the display when you press the menu button (Fig.  $2\langle 4\rangle$ ).

#### Downloading the app

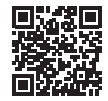

Fig. 4: Mobile app

The LAN module can be programmed using a mobile device.

The mobile app is available for Android or for iOS devices; alternatively, scan the QR code shown here and install the app.

#### Downloading the PC software

Using the PC software, you can program the talento smart S25 DIN-rail timers via the LAN module.

The PC software is available for download at: [http://w](http://qrc.graesslin.de/talento-smart-specs)ww.graesslin.de

# <span id="page-35-0"></span>**Safety**

# Safety instructions

Safety instructions are indicated in this manual by symbols. The safety instructions are introduced by signal words that express the extent of the danger.

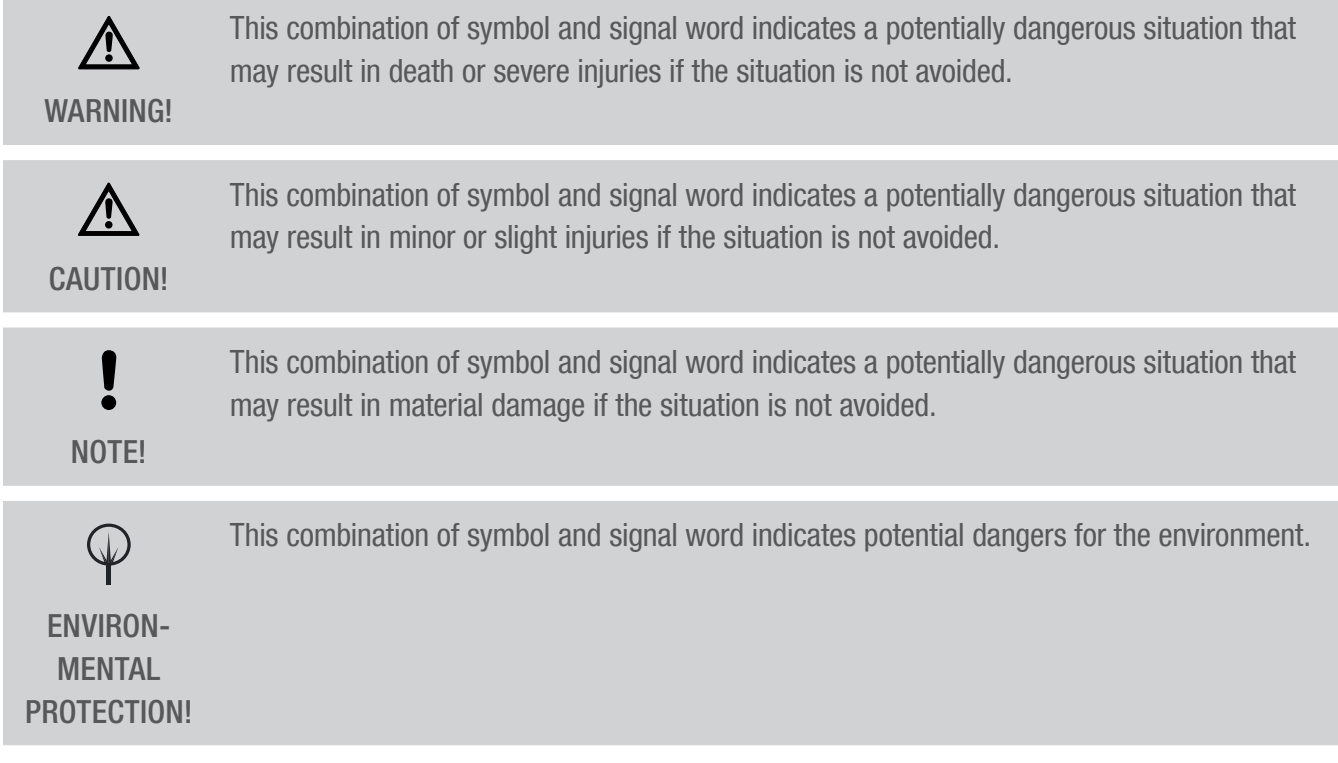

# Tips and recommendations

This symbol highlights useful tips and recommendations, as well as information for efficient and fault-free operation.

### Intended use

 $\overline{\mathbf{i}}$ 

- The LAN module is intended solely for programming talento smart S25 DIN-rail timers in private and commercial areas.
- The LAN module may only be installed on DIN rails.
- Only use the LAN module in dry rooms and do not install close to devices with inductive discharge (motors, transformers, etc.).
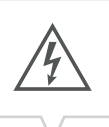

The intended use also includes compliance with all information specified in this manual.

Any use other than the intended use is considered incorrect use. The legal warranty is voided by any interference with, or modifications to, the device.

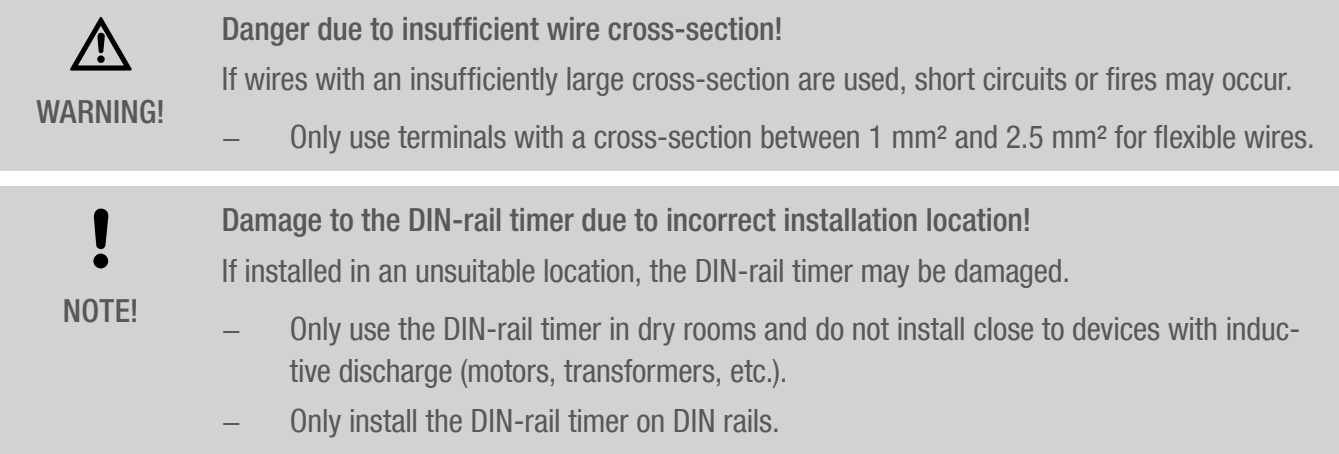

#### Residual risks

The device is state-of-the art and designed in accordance with current safety requirements. However, residual risks remain that require caution when using the device. The residual risks, and the conduct and measures they require, are listed in the following.

#### Electric current

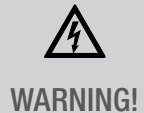

Risk of fatal electric shock!

Improper assembly and installation of the device can lead to life-threatening electrical voltages.

Only allow a qualified electrician to install and connect the device.

#### Personnel requirements

#### **on** Qualified electrician

Professional training, knowledge and experience, and knowledge of the relevant standards and regulations allows the qualified electrician to perform work on electrical systems and to identify, and avoid, potential dangers of their own accord.

A qualified electrician is specifically trained for the work environment in which they work, and are familiar with the relevant standards and regulations.

# Installation

#### Connecting the electricity

介 **WARNING!**  Risk of fatal electric shock!

Improper assembly and installation of the device can lead to life-threatening electrical voltages.

Only allow a qualified electrician to install and connect the device.

#### Personnel:

• Qualified electrician

#### Material:

- DIN rail (15 mm x 7.5 mm)
- $\bullet$  DIN rail (15 mm x 12.5 mm)

Prerequisite:

• The terminals for the flexible wires must have a cross-section between 1 mm<sup>2</sup> and 2.5 mm<sup>2</sup>.

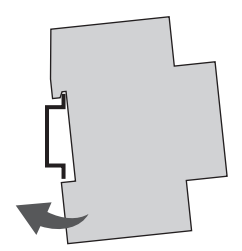

Fig. 5: Installation on a DIN rail

1. Place the LAN module on the DIN rail (Fig. 5) from above and press it back until it locks into place.

#### Connecting the electricity

- 2. Strip the insulation from the wires.
	- Stripping length: 8 mm

**}** 

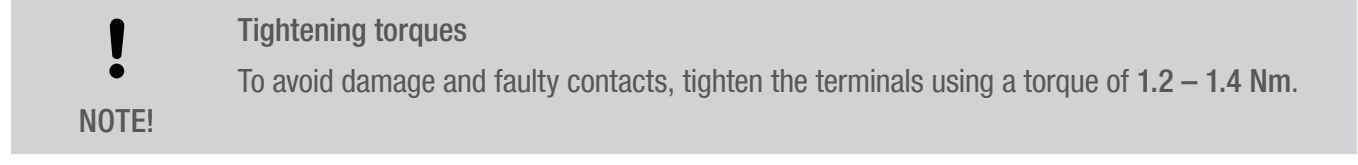

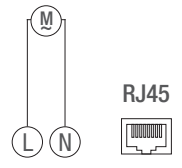

Fig. 6: Circuit diagram

- 3. Connect the LAN module as per the circuit diagram (Fig. 6).
- 4. Connect the LAN module to the network via the RJ45 interface.

# **Configuration**

## Initial commissioning

#### Condition on delivery

When delivered, the device is in the language (English).

Language, date and time, PIN, Bluetooth connection and integration in the LAN network are to be programmed subsequently.

## Setting the language

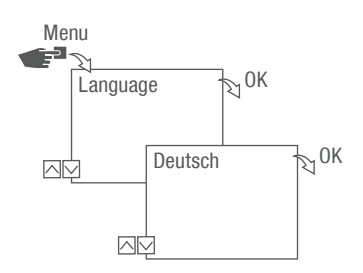

Fig. 7: Setting the language

- 1. Press the Menu button.
- 2. Select Language and confirm with OK.

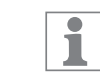

During initial commissioning, this will always read Language (in English).

3. Select the language and confirm with OK.

## Setting the date and time

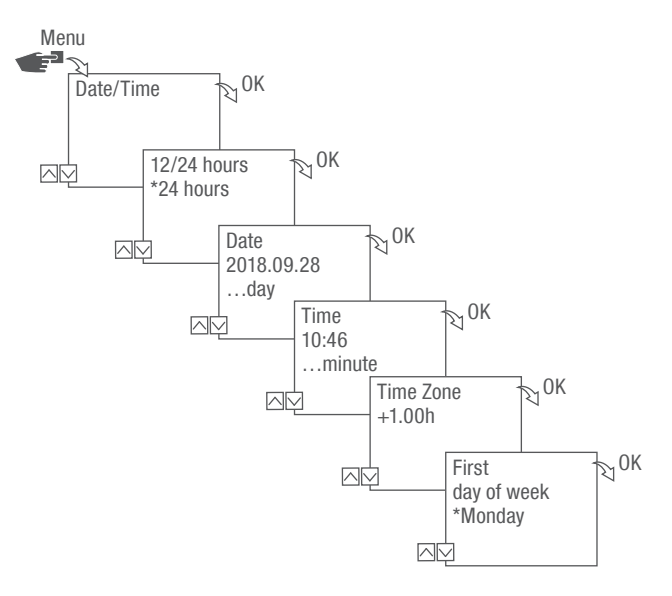

Fig. 8: Setting the date and time

- 1. Press the Menu button.
- 2. Select Date/Time and confirm with OK.
- 3. Select the desired time display ( $\&$  ["Possible time displays" on page 43\)](#page-42-0) and confirm with OK.
- 4. Enter the date and confirm with OK.
- 5. Enter the time and confirm with OK.
- 6. Enter the time zone and confirm with OK.
- 7. Enter the first day of the week and confirm with OK.

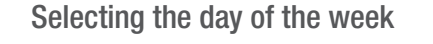

Example:

 $\overline{\mathbf{i}}$ 

- 1st day = Sunday...  $1 5 =$  Sun Thu
- − 1st day = Monday... 1 5 = Mon Fri

### <span id="page-42-0"></span>Possible time displays

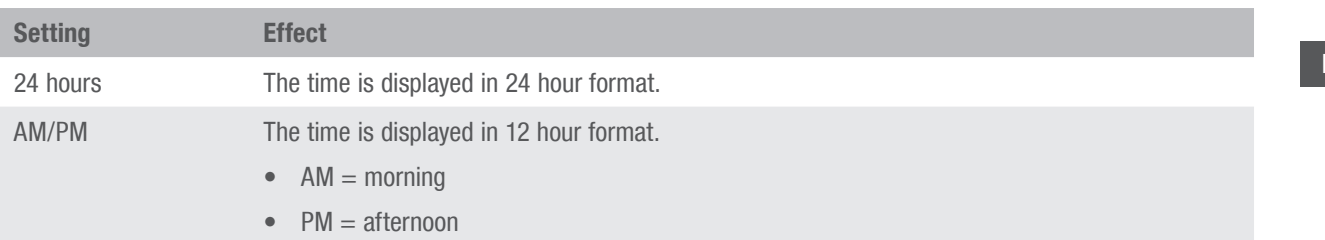

3

## Network settings

#### DHCP/SLAAC

The Dynamic Host Configuration Protocol (DHCP) makes it possible for your LAN module to be automatically assigned an individual network address and integrated into your network.

Stateless Address Autoconfiguration (SLAAC) is a procedure for stateless and automatic configuration of IPv6 addresses on a network interface. In this regard, the respective IPv6 address is not assigned and stored centrally. The host generates its own IPv6 address using additional information. SLAAC is the further development of methods for classic IP auto-configuration under IP4. In contrast to IPv4, IPv6 routers play an active role in this context.

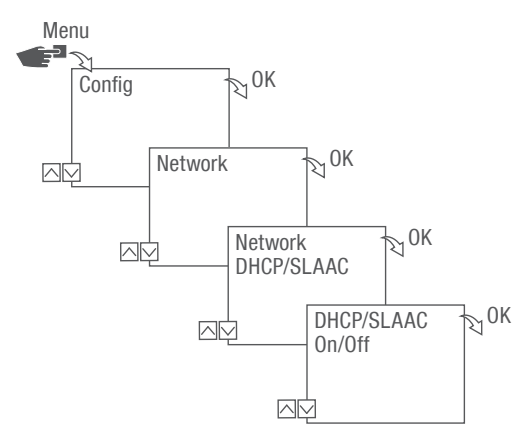

Fig. 9: Switching DHCP/SLAAC on and off

- 1. Press the Menu button.
- 2. Select Config and confirm with OK.
- 3. Select Network and confirm with OK.
- 4. Select DHCP/SLAAC and confirm with OK.
- 5. Select ON or OFF and confirm with OK.

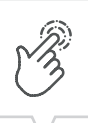

#### DEVICE IP

If DHCP/SLAAC is switched off, you can enter the IP address of your device manually.

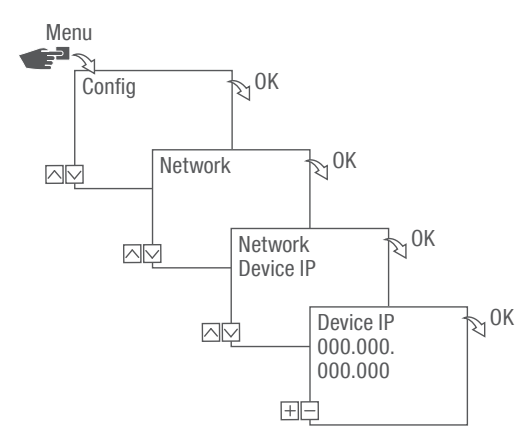

Fig. 10: Specifying the device IP

- 1. Press the Menu button.
- 2. Select Config and confirm with OK.
- 3. Select Network and confirm with OK.
- 4. Select Device IP and confirm with OK.
- 5. Enter the IP address and confirm with OK.

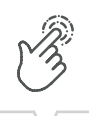

EN

#### NETMASK

If DHCP/SLAAC is switched off, you can enter the netmask manually.

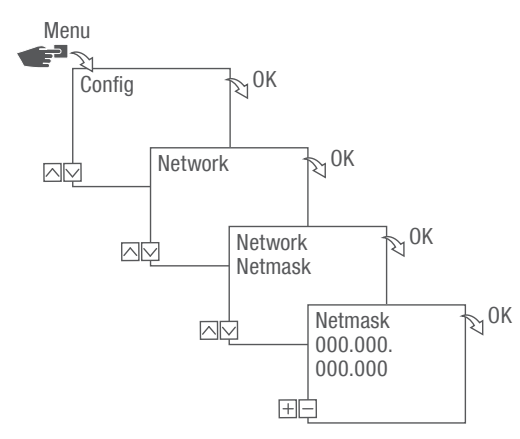

Fig. 11: Specifying the netmask

- 1. Press the Menu button.
- 2. Select Config and confirm with OK.
- 3. Select Network and confirm with OK.
- 4. Select Netmask and confirm with OK.
- 5. Enter the netmask and confirm with OK.

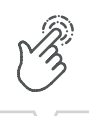

EN

#### GATEWAY

If DHCP/SLAAC is switched off, you can enter the gateway manually.

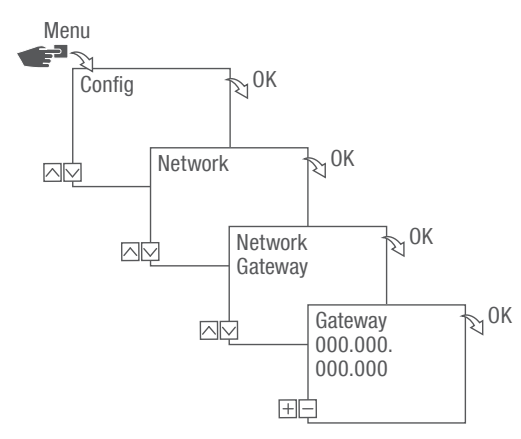

Fig. 12: Specifying the gateway

- 1. Press the Menu button.
- 2. Select Config and confirm with OK.
- 3. Select Network and confirm with OK.
- 4. Select Gateway and confirm with OK.
- 5. Enter the IP address and confirm with OK.

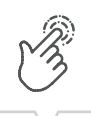

EN

#### DNS SERVER

If DHCP/SLAAC is switched off, you can enter the DNS server manually.

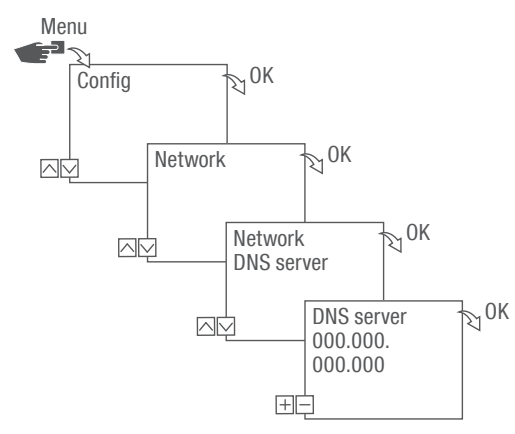

Fig. 13: Specifying the DNS server

- 1. Press the Menu button.
- 2. Select Config and confirm with OK.
- 3. Select Network and confirm with OK.
- 4. Select DNS server and confirm with OK.
- 5. Enter the IP address and confirm with OK.

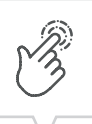

## IoT (Internet of things)

You need registered access to our cloud in order to use IoT. You can create such access using our PC software or our app.

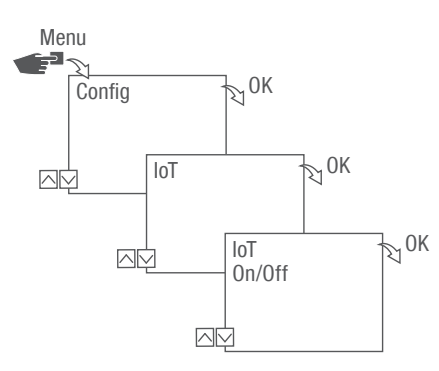

Fig. 14: Switching IoT on and off

- 1. Press the Menu button.
- 2. Select Config and confirm with OK.
- 3. Select IoT and confirm with OK.
- 4. Select ON or OFF and confirm with OK.

## Specifying the PIN

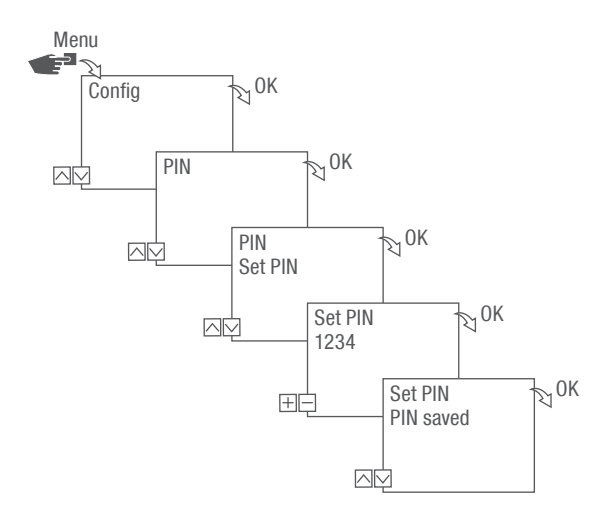

Fig. 15: Specifying the PIN

- 1. Press the Menu button.
- 2. Select Config and confirm with OK.
- 3. Select PIN and confirm with OK.
- 4. Select Enter PIN and confirm with OK.
- 5. Enter the PIN using the left-hand buttons  $(\wedge/\vee)$  and confirm with OK.
	- $\Rightarrow$  All configurations and manual operations are protected by PIN and cannot be changed without entering the PIN.

EN

## Deleting the PIN

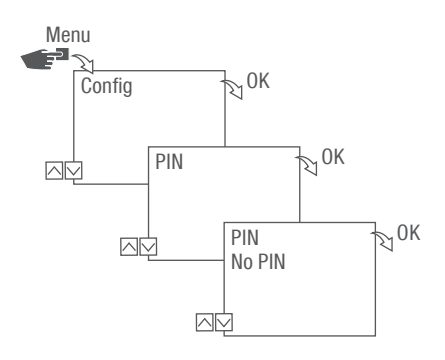

Fig. 16: Deleting the PIN

- 1. Press the Menu button.
- 2. Select Config and confirm with OK.
- 3. Select PIN and confirm with OK.
- 4. Select No PIN and confirm with OK.

## Reading the Bluetooth settings

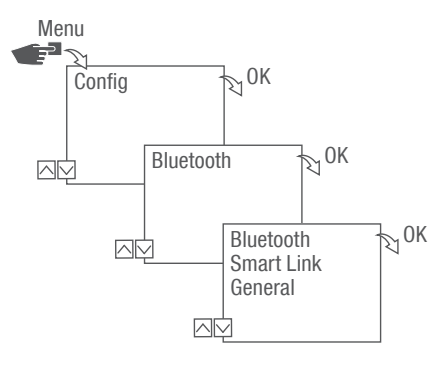

Fig. 17: Bluetooth settings

- 1. Press the Menu button.
- 2. Select Config and confirm with OK.
- 3. Select Bluetooth and confirm with OK.
- 4. Select Smart Link or General and confirm with OK.
	- $\Rightarrow$  You can read the settings ( $\&$  ["Bluetooth settings" on page 52](#page-51-0)).

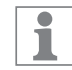

You can change the device name via mobile devices.

#### <span id="page-51-0"></span>Bluetooth settings

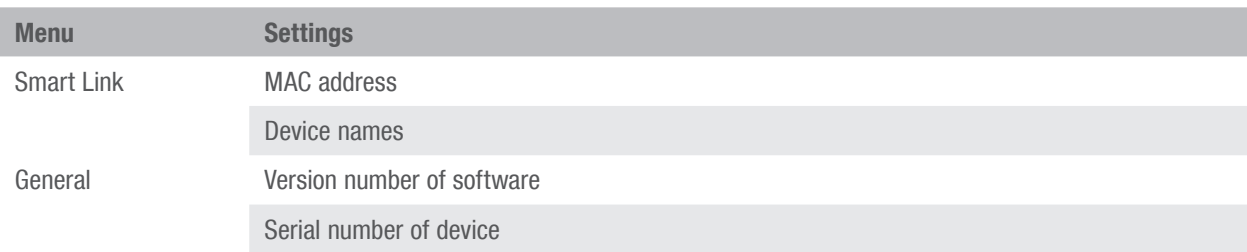

## Connecting the LAN module to the DIN-rail timer

#### Preparing for the connection

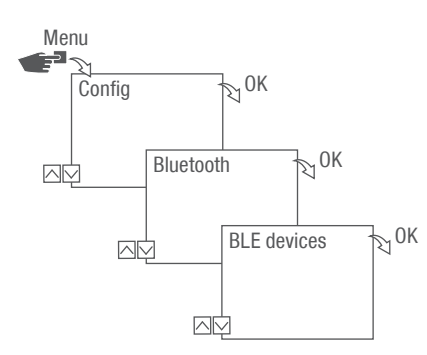

Fig. 18: Establishing a Bluetooth connection to the LAN module

- 1. Press the Menu button on the LAN module.
- 2. Select Config and confirm with OK.
- 3. Select Bluetooth and confirm with OK.
- 4. Select BLE devices and confirm with OK.

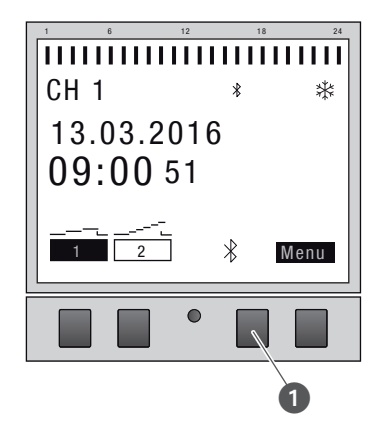

Fig. 19: Establishing a Bluetooth connection to the DIN-rail timer

- 5. Press the Bluetooth button (Fig.  $15/1$ ) on the DIN-rail timer.
	- $\Rightarrow$  The Bluetooth symbol flashes. A list of all available devices in the vicinity is shown on the LAN module display.

EN

Establishing the connection

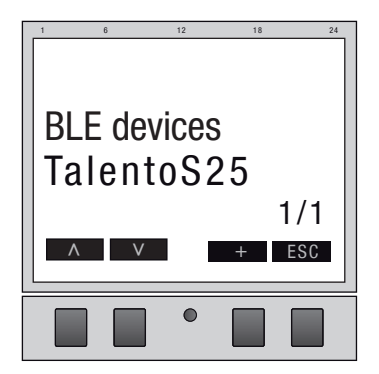

Fig. 20: Selecting the DIN-rail timer

6. On the LAN module, select the DIN-rail timer to be connected from the list using the buttons on the left  $(\wedge/\vee)$  and confirm with +.

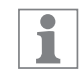

The DIN-rail timer that is connected is marked with # and with a black background.

7. Select a further DIN-rail timer with the buttons on the left  $(\wedge/\vee)$  and confirm with +.

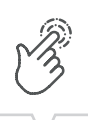

## Disconnecting the DIN-rail timer from the LAN module

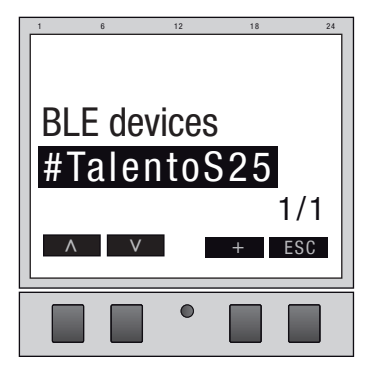

Fig. 21: Selecting the DIN-rail timer

1. On the LAN module, select the DIN-rail timer to be disconnected from the list using the buttons on the left  $(\wedge/\vee)$  and confirm with +.

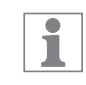

The DIN-rail timers that are connected are marked with # and with a black background.

2. Select a further DIN-rail timer with the buttons on the left  $(\wedge/\vee)$  and confirm with –.

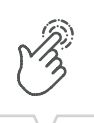

## Configuring the LAN module via mobile devices

#### Connection to mobile devices

The LAN module can be configured directly via a LAN connection using a mobile device. To this end, the mobile device or PC needs to have access to the network (same network, VPN, cloud, ...).

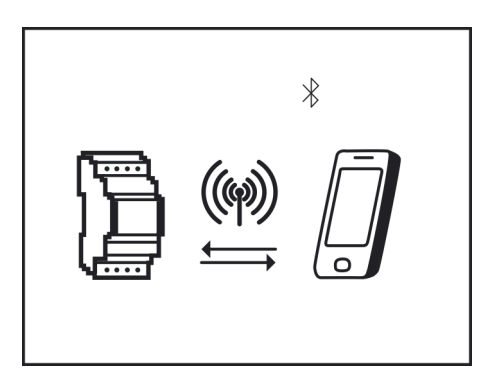

Fig. 22: Display during data transmission

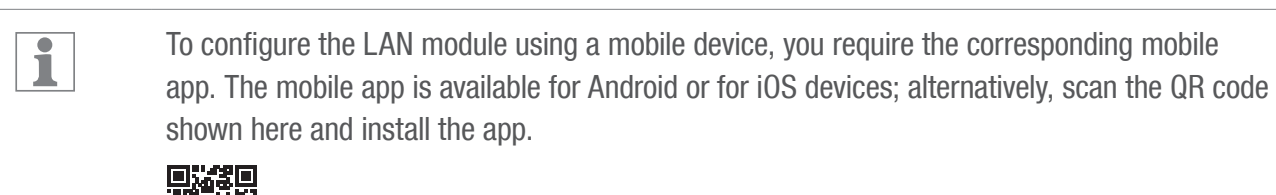

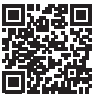

Using the PC software, you can program the talento smart S25 DIN-rail timers via the LAN module.

The PC software is available for download at: [http://w](http://qrc.graesslin.de/talento-smart-specs)ww.graesslin.de

# **Disposal**

#### Improper disposal

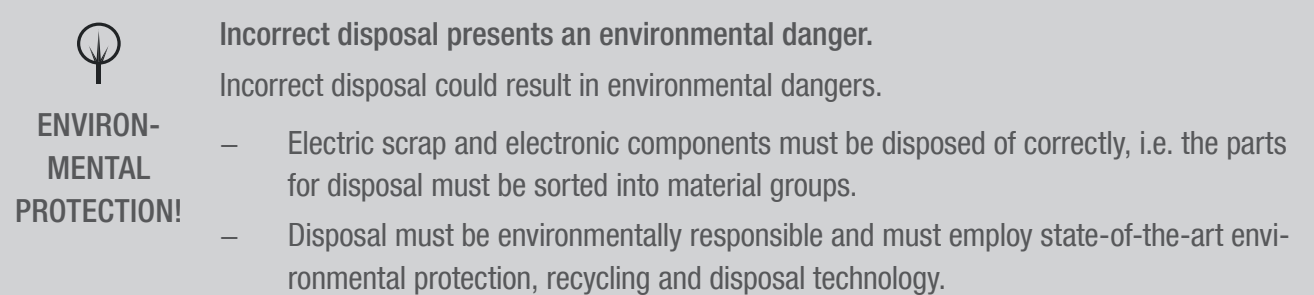

#### Recycling

If no agreement has been made covering return or disposal, ensure that the dismantled components are recycled:

- Scrap metals.
- Ensure plastic elements are recycled.
- Dispose of other components after sorting them according to material properties.

 $\Box$ 

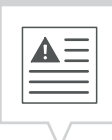

Cette notice permet une manipulation sûre et efficace du module LAN (ci-après « appareil »). Cette notice fait partie intégrante de l'appareil et doit être conservée dans un endroit accessible en permanence à toute personne utilisant l'appareil.

Cette notice doit être lue attentivement et comprise par toute personne utilisant l'appareil avant de commencer tous travaux. Le respect de toutes les consignes de sécurité et instructions de manipulation indiquées dans cette notice est une condition fondamentale pour un travail sécurisé. En outre, les prescriptions locales de prévention des accidents et les dispositions générales de sécurité s'appliquent au domaine d'utilisation de l'appareil.

#### Protection du droit d'auteur

А.

Cette notice est protégée par le droit d'auteur.

La cession de cette notice à un tiers, les reproductions de tout type et sous toute forme – y compris d'extraits – ainsi que l'utilisation et/ou la communication du contenu sont interdites sans autorisation écrite du fabricant, sauf pour un usage interne. Toute infraction sera sanctionnée par des dommages et intérêts. Le fabricant se réserve le droit de faire valoir d'autres prétentions.

Le fabricant est propriétaire du droit d'auteur.

#### Téléchargement

Les informations suivantes sont disponibles sur [www.graesslin.de](http://www.graesslin.de) :

- Notice à télécharger
- Caractéristiques techniques

#### Déclaration de conformité

Grässlin GmbH déclare par la présente que le type d'installation radio « talento smart LAN » satisfait à la directive 2014/53/UE. Le texte complet de la déclaration de conformité UE est disponible à l'adresse Internet suivante : http://qrc.graesslin.de/talento-smart-conformity.

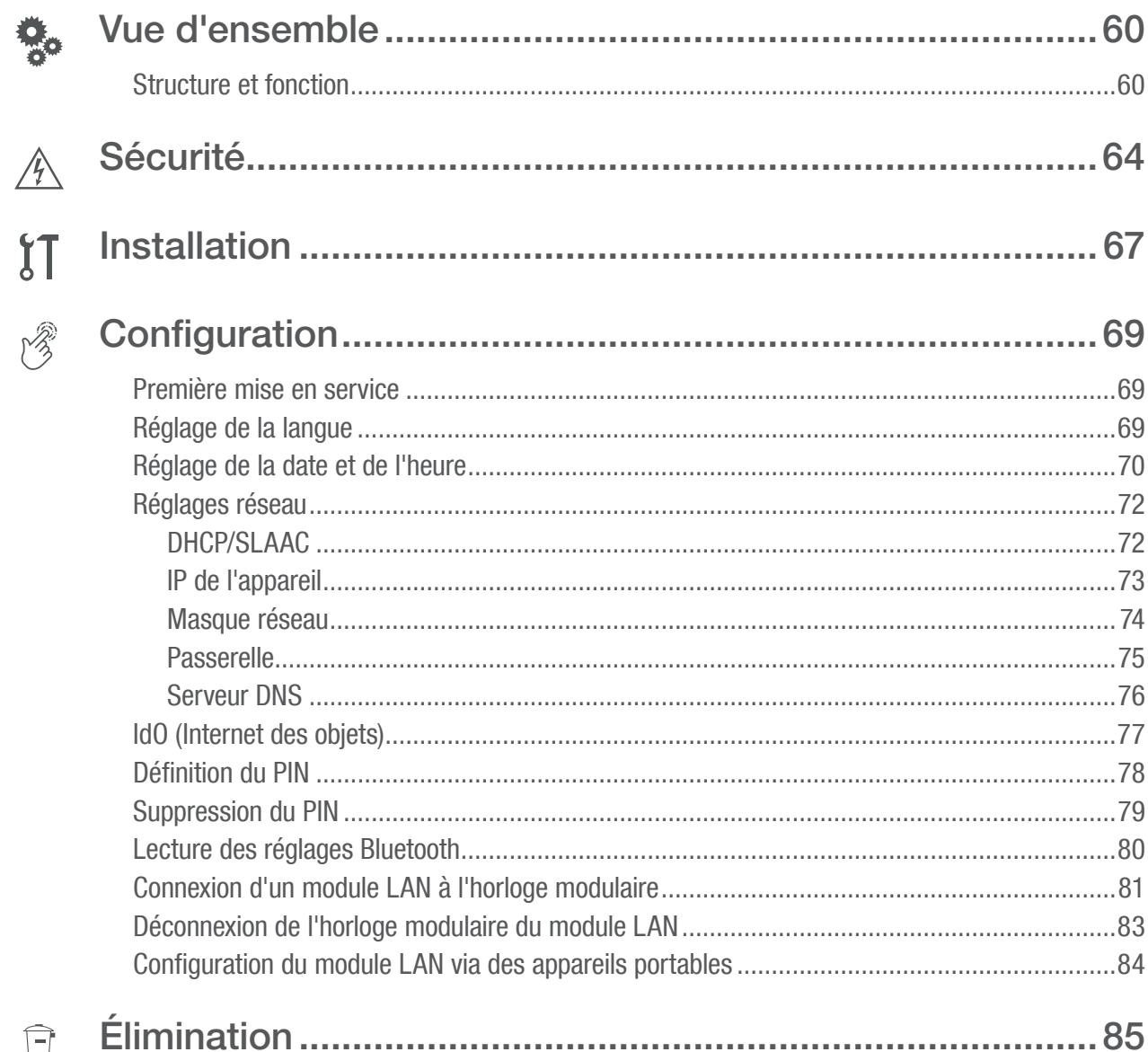

 $\begin{tabular}{|c|c|} \hline \quad \quad & \quad \quad \\ \hline \quad \quad & \quad \quad \\ \hline \quad \quad & \quad \quad \\ \hline \end{tabular}$ 

# <span id="page-59-0"></span>Vue d'ensemble

## Structure et fonction

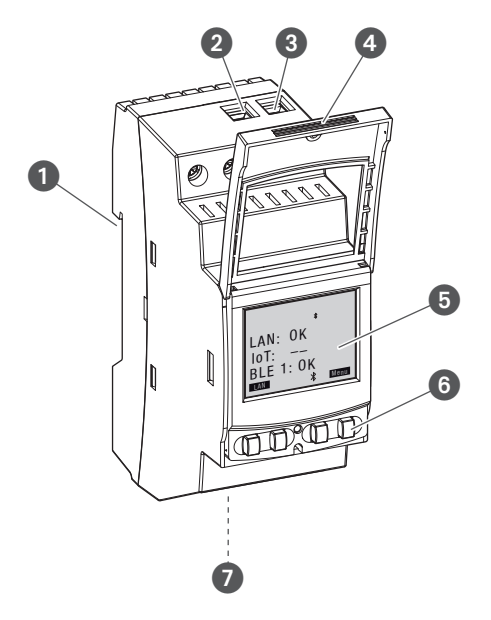

Fig. 1 : Module LAN

- **1** Système à encliquetage pour montage sur rail DIN
- **2** Borne de raccordement phase
- **3** Borne de raccordement conducteur neutre
- 4 Boîtier à plomber
- **6** Écran
- **6** Touches de commande
- **2** Raccordement réseau (Ethernet) RJ45

#### Description du fonctionnement

Le module LAN est monté sur un rail DIN à l'aide d'un système à encliquetage (fig. 1/<sup>1</sup>) et est raccordé au LAN via l'interface Ethernet ; cela permet une gestion aisée de cinq horloges modulaires talento smart S25 max. La programmation peut être facilement lue et transmise au moyen d'un PC sur le LAN ou d'un appareil portable via le WLAN. Les horloges modulaires sont raccordées au module LAN via Bluetooth. La fréquence du signal radio est de 2,4 GHz et la puissance d'émission maximale est de 1,8 mW.

FR

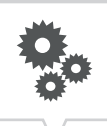

Caractéristiques techniques (DIN EN 60730-1)

Mode d'action  $1.B$ Degré de pollution 2 Tension de choc de mesure 4000 V

Les caractéristiques techniques des appareils décrits dans cette notice sont disponibles sur : <http://qrc.graesslin.de/talento-smart-specs>.

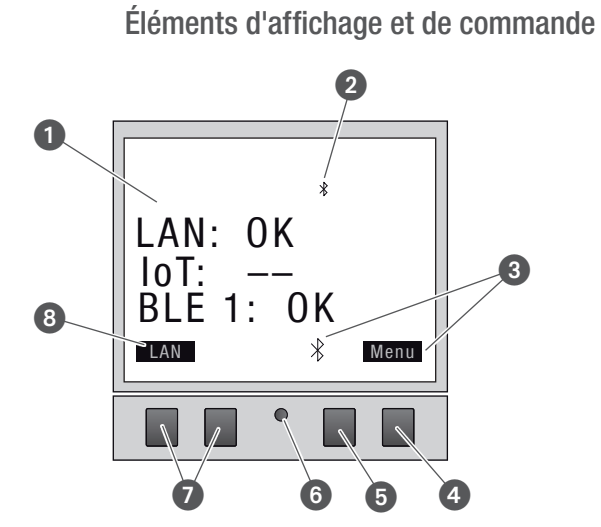

Fig. 2 : Structure de l'écran

- **1** Type de connexion
- <sup>2</sup> Bluetooth
- 3 Affichage des fonctions des touches droites
- **4** Touche Menu
- **5** Touche Bluetooth
- **6** Touche de réinitialisation
- **2** Touches gauches
- 8 Affichage des fonctions des touches gauches

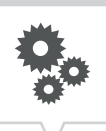

#### Affichage des fonctions des deux touches droites (fig.  $2/\mathbf{O} + \mathbf{O}$ )

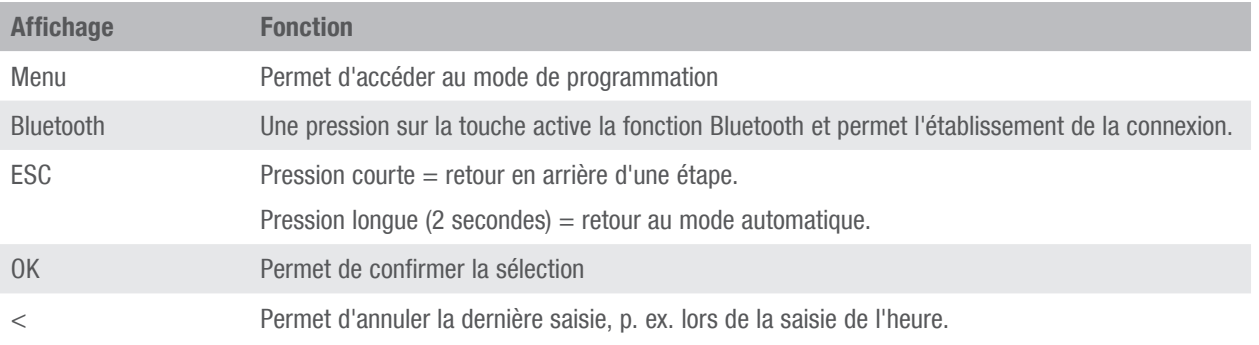

#### Affichage des fonctions des deux touches gauches (fig.  $2/\odot$ )

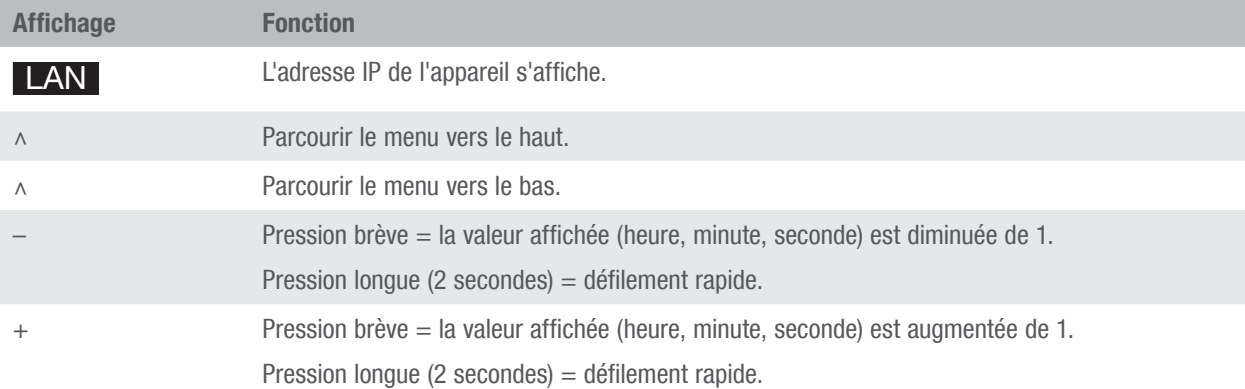

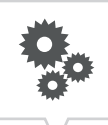

#### Structure des menus Réseau  $\overline{100}$ Bluetooth PIN **Configuration** 24 heures AM/PM Date/Heure English Deutsch Français Español Português Italiano … Langue Menu<br> **E**

Fig. 3 : Structure des menus

La structure des menus s'affiche à l'écran une fois la touche Menu actionnée (fig. 2/4).

#### Téléchargement de l'application mobile

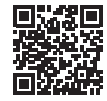

Fig. 4 : Application mobile

Le module LAN peut être programmé via un appareil portable.

L'application mobile est disponible aussi bien pour les appareils Android que pour les appareils iOS ; il est aussi possible de scanner le code QR représenté et d'installer l'application mobile.

#### Téléchargement du logiciel PC

Le logiciel PC vous permet de programmer les horloges modulaires talento smart S25 via le module LAN.

Le logiciel PC peut être téléchargé sur : [http://w](http://qrc.graesslin.de/talento-smart-specs)ww.graesslin.de

# <span id="page-63-0"></span>Sécurité

#### Consignes de sécurité

Les consignes de sécurité sont identifiées dans cette notice par des symboles. Les consignes de sécurité sont introduites par des mots-clés qui indiquent l'ampleur du danger.

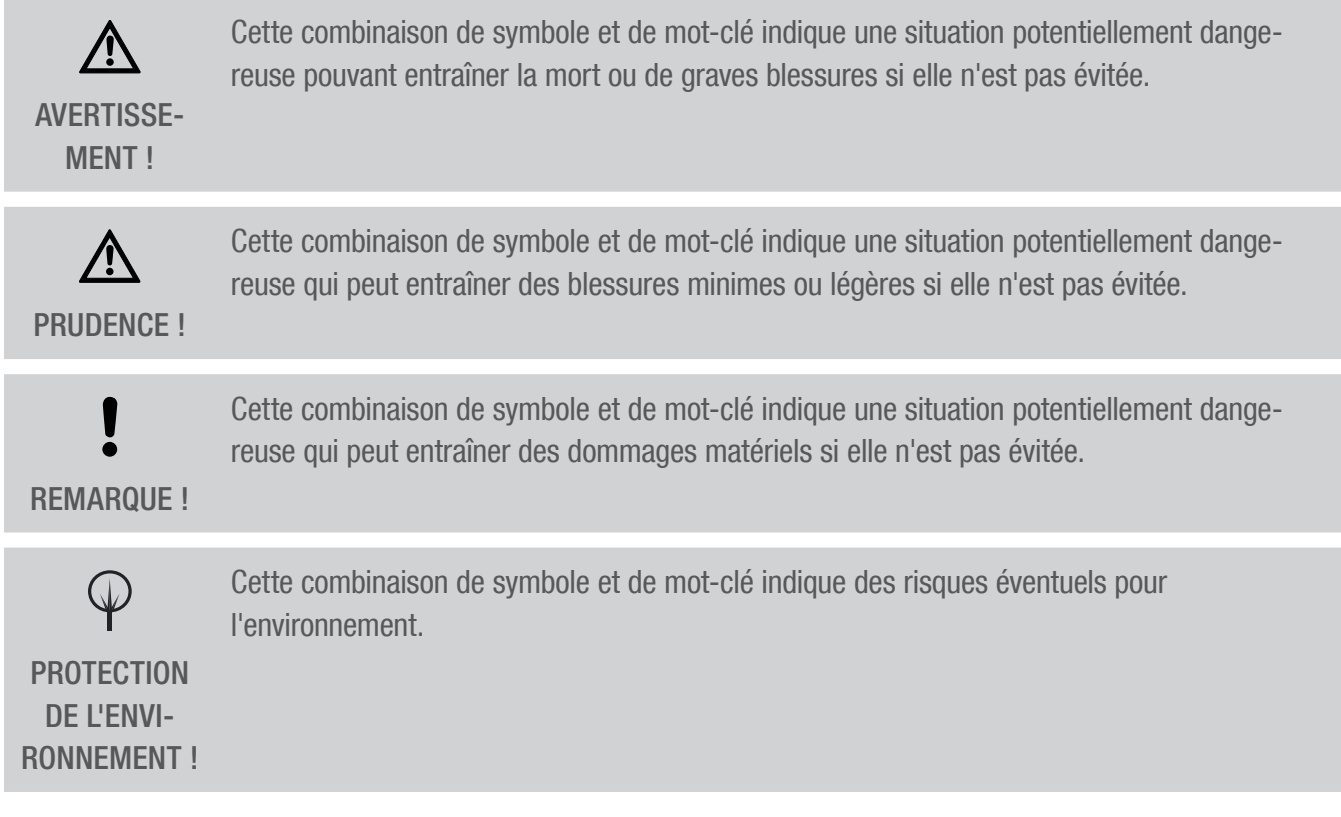

#### Conseils et recommandations

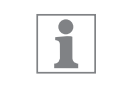

Ce symbole met en évidence des conseils utiles, des recommandations et des informations pour une exploitation efficace et sans problème.

#### Utilisation conforme

- Le module LAN sert exclusivement à la programmation d'horloges modulaires talento smart S25 dans le domaine privé et commercial.
- Le module LAN doit être monté exclusivement sur des rails DIN.
- Utiliser le module LAN uniquement dans des pièces sèches et ne pas l'installer à proximité d'appareils à décharge inductive (moteurs, transformateurs, etc.).

L'utilisation conforme comprend également l'observation de toutes les indications de cette notice.

Toute utilisation différente ou dépassant le cadre de l'utilisation conforme est considérée comme non conforme. La garantie est annulée en cas d'interventions ou de modifications apportées sur l'appareil.

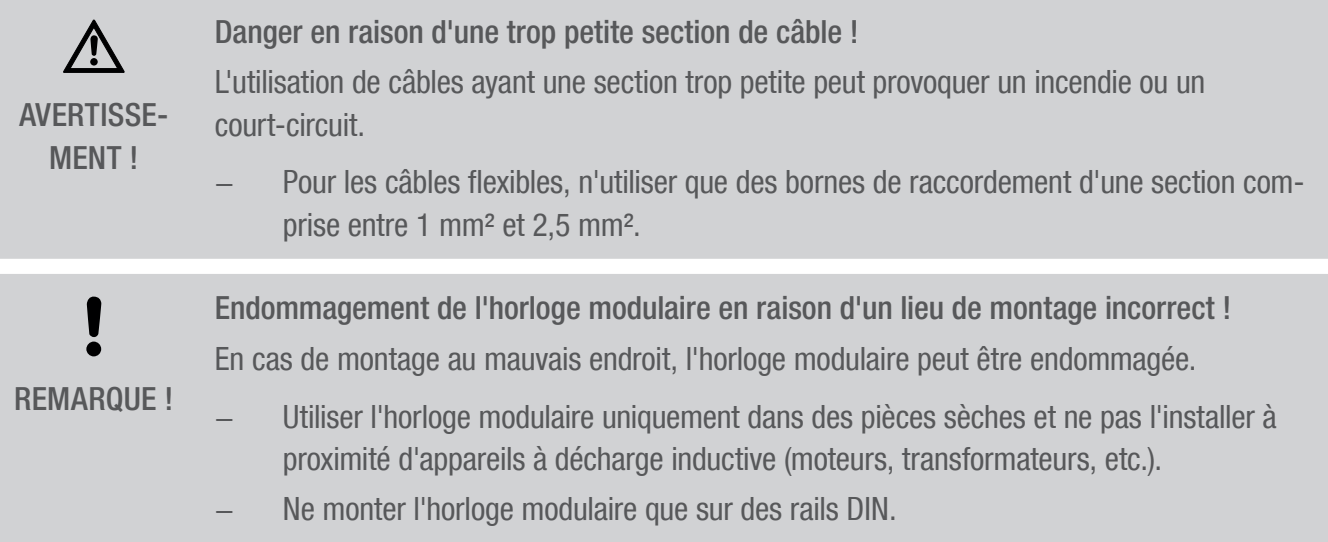

#### Risques résiduels

L'appareil est conçu selon l'état actuel de la technique et conformément aux exigences actuelles de sécurité.

Toutefois, des risques résiduels subsistent et nécessitent d'agir avec circonspection. Les risques résiduels et les comportements et mesures en résultant sont listés ci-après.

#### Courant électrique

八 AVERTISSE-MENT !

Danger de mort par électrocution ! Un montage et une installation non conformes de l'appareil peuvent provoquer des tensions électriques mortelles.

Seul un électricien est habilité à effectuer le montage et le raccordement.

#### Exigences relatives au personnel

**E** Électricien

Du fait de sa formation, de ses connaissances et de son expérience techniques, ainsi que de sa connaissance des normes et dispositions en vigueur, l'électricien est en mesure d'effectuer des travaux sur des installations électriques ainsi que d'identifier et d'éviter de manière autonome les risques éventuels.

L'électricien est formé spécialement pour l'environnement de travail dans lequel il est employé et connaît les normes et dispositions pertinentes.

# <span id="page-66-0"></span>Installation

#### Raccordement électrique

Danger de mort par électrocution ! Un montage et une installation non conformes de l'appareil peuvent provoquer des tensions électriques mortelles. Seul un électricien est habilité à effectuer le montage et le raccordement. AVERTISSE-MENT !

#### Personnel :

• Électricien

Matériel :

- Rail DIN (15 mm x 7,5 mm)
- Rail DIN (15 mm  $x$  12,5 mm)

Condition :

• Les bornes de raccordement des câbles flexibles doivent avoir une section comprise entre 1 mm² et 2,5 mm².

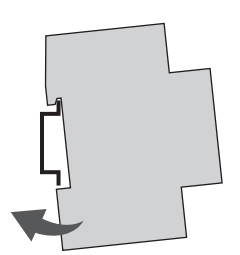

Fig. 5 : Montage sur rail DIN

1. Placez le module LAN par le haut sur le rail DIN (fig. 5) et appuyez-le vers l'arrière jusqu'à ce qu'il s'encliquète.

#### Raccordement électrique

- 2. Dénudez les câbles de raccordement.
	- Longueur à dénuder : 8 mm

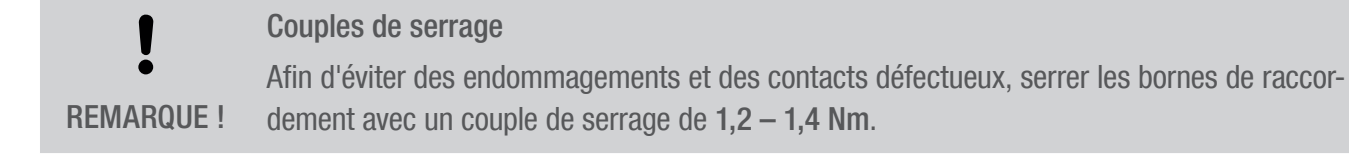

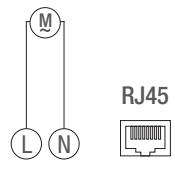

Fig. 6 : Plan de câblage

- 3. Raccordez le module LAN conformément au plan de câblage (fig. 6).
- 4. Connectez le module LAN au réseau via l'interface RJ45.

# <span id="page-68-0"></span>**Configuration**

## Première mise en service

#### État à la livraison

À la livraison, la langue des menus de l'appareil est l'anglais.

La langue, la date et l'heure, le PIN, la connexion Bluetooth ainsi que l'intégration dans le réseau LAN doivent être programmés comme suit.

## Réglage de la langue

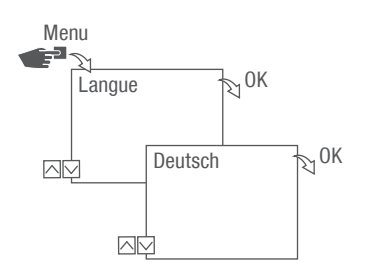

Fig. 7 : Réglage de la langue

- 1. Appuyez sur la touche Menu.
- 2. Sélectionnez Langue et confirmez avec OK.

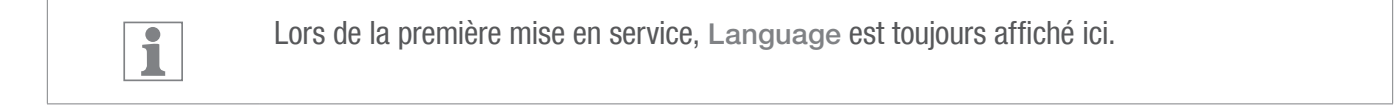

3. Sélectionnez la langue et confirmez avec OK.

## <span id="page-69-0"></span>Réglage de la date et de l'heure

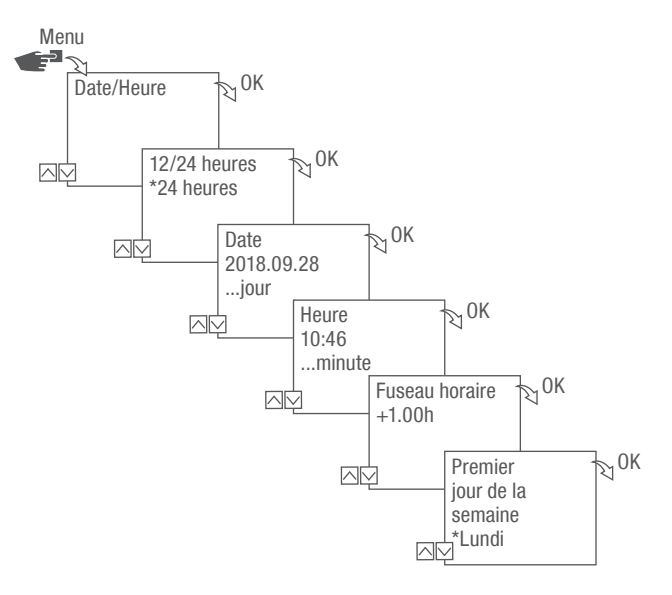

Fig. 8 : Réglage de la date et de l'heure

- 1. Appuyez sur la touche Menu.
- 2. Sélectionnez Date/Heure et confirmez avec OK.
- 3. Sélectionnez l'affichage de l'heure souhaité ( $\uparrow$ , Affichages possibles de l'heure" auf Seite 71) et confirmez avec OK.
- 4. Saisissez la date et confirmez avec OK.
- 5. Saisissez l'heure et confirmez avec OK.
- 6. Saisissez le fuseau horaire et confirmez avec OK.
- 7. Saisissez le premier jour de la semaine et confirmez avec OK.

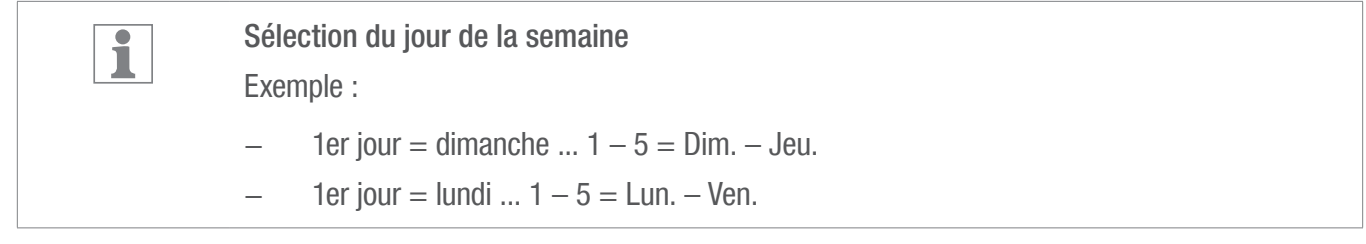

FR

### <span id="page-70-0"></span>Affichages possibles de l'heure

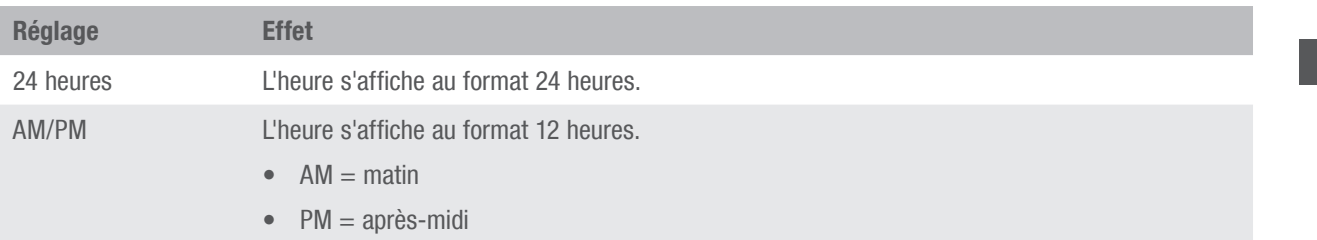

3

## <span id="page-71-0"></span>Réglages réseau

#### DHCP/SLAAC

Dynamic Host Configuration Protocol (DHCP, protocole de configuration dynamique des hôtes) permet d'attribuer automatiquement une adresse réseau individuelle à votre module LAN et de l'intégrer à votre réseau.

Stateless Address Autoconfiguration (SLAAC, configuration automatique d'adresse sans état) est une procédure de configuration automatique et sans état des adresses IPv6 sur une interface réseau. L'adresse IPv6 correspondante n'est pas attribuée et stockée de manière centralisée. L'hôte génère sa propre adresse IPv6 à l'aide d'informations supplémentaires. SLAAC est l'évolution de la procédure de configuration automatique d'IP classique sous IP4. Contrairement à IPv4, les routeurs IPv6 jouent un rôle actif.

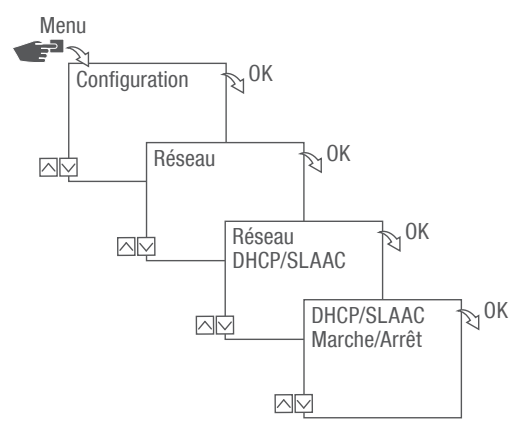

Fig. 9 : Activation ou désactivation de DHCP/SLAAC

- 1. Appuyez sur la touche Menu.
- 2. Sélectionnez Configuration et confirmez avec OK.
- 3. Sélectionnez Réseau et confirmez avec OK.
- 4. Sélectionnez DHCP/SLAAC et confirmez avec OK.
- 5. Sélectionnez MARCHE ou ARRÊT et confirmez avec OK.
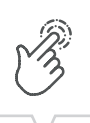

## IP DE L'APPAREIL

Si DHCP/SLAAC est désactivé, vous pouvez saisir manuellement l'adresse IP de votre appareil.

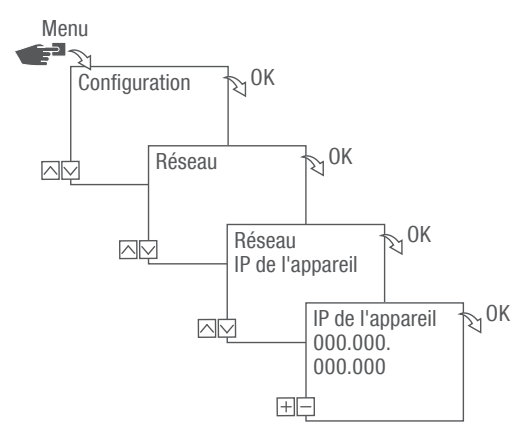

Fig. 10 : Définition de l'IP de l'appareil

- 1. Appuyez sur la touche Menu.
- 2. Sélectionnez Configuration et confirmez avec OK.
- 3. Sélectionnez Réseau et confirmez avec OK.
- 4. Sélectionnez IP de l'appareil et confirmez avec OK.
- 5. Saisissez l'adresse IP et confirmez avec OK.

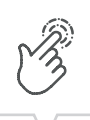

## MASQUE RÉSEAU

Si DHCP/SLAAC est désactivé, vous pouvez saisir manuellement le masque réseau.

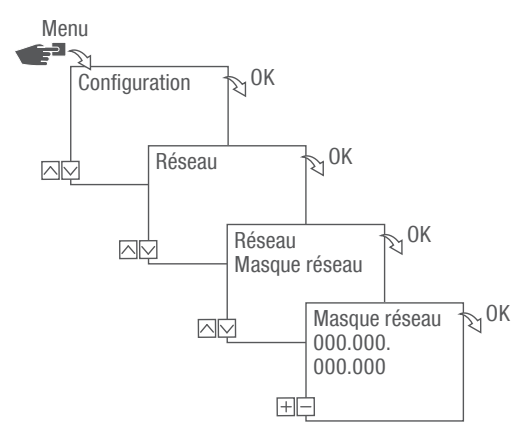

Fig. 11 : Définition du masque réseau

- 1. Appuyez sur la touche Menu.
- 2. Sélectionnez Configuration et confirmez avec OK.
- 3. Sélectionnez Réseau et confirmez avec OK.
- 4. Sélectionnez Masque réseau et confirmez avec OK.
- 5. Saisissez le masque réseau et confirmez avec OK.

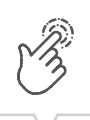

FR

## PASSERELLE

Si DHCP/SLAAC est désactivé, vous pouvez saisir manuellement la passerelle.

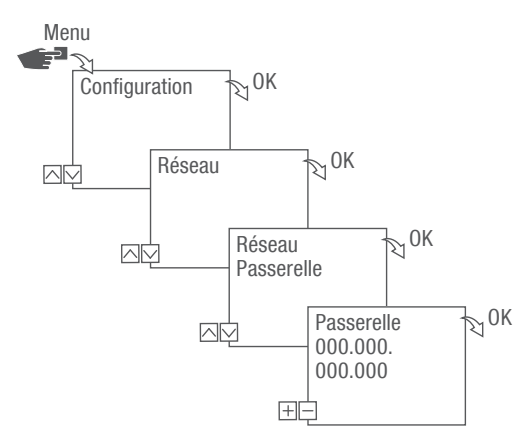

Fig. 12 : Définition de la passerelle

- 1. Appuyez sur la touche Menu.
- 2. Sélectionnez Configuration et confirmez avec OK.
- 3. Sélectionnez Réseau et confirmez avec OK.
- 4. Sélectionnez Passerelle et confirmez avec OK.
- 5. Saisissez l'adresse IP et confirmez avec OK.

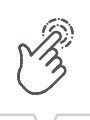

## SERVEUR DNS

Si DHCP/SLAAC est désactivé, vous pouvez saisir manuellement le serveur DNS.

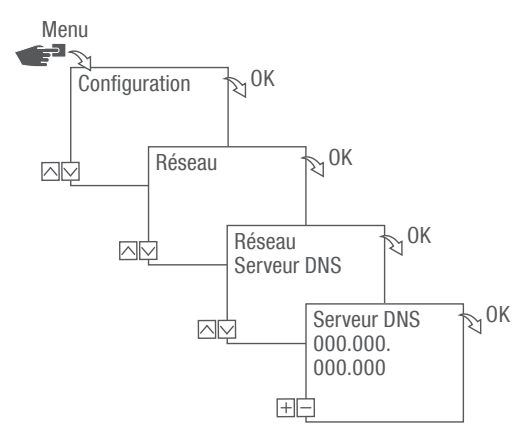

Fig. 13 : Définition du serveur DNS

- 1. Appuyez sur la touche Menu.
- 2. Sélectionnez Configuration et confirmez avec OK.
- 3. Sélectionnez Réseau et confirmez avec OK.
- 4. Sélectionnez Serveur DNS et confirmez avec OK.
- 5. Saisissez l'adresse IP et confirmez avec OK.

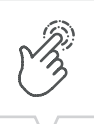

# IdO (Internet des objets)

Afin de pouvoir utiliser IdO, vous avez besoin d'un accès enregistré à notre Cloud. Vous pouvez le créer à l'aide de notre logiciel PC ou de notre application mobile.

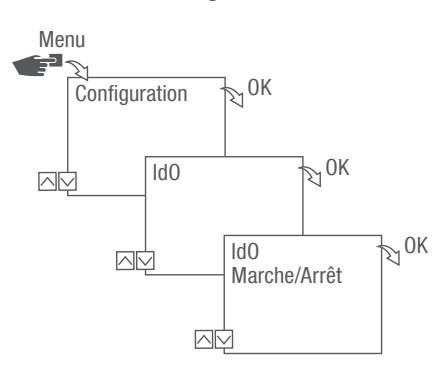

Fig. 14 : Activation ou désactivation d'IdO

- 1. Appuyez sur la touche Menu.
- 2. Sélectionnez Configuration et confirmez avec OK.
- 3. Sélectionnez IdO et confirmez avec OK.
- 4. Sélectionnez MARCHE ou ARRÊT et confirmez avec OK.

## Définition du PIN

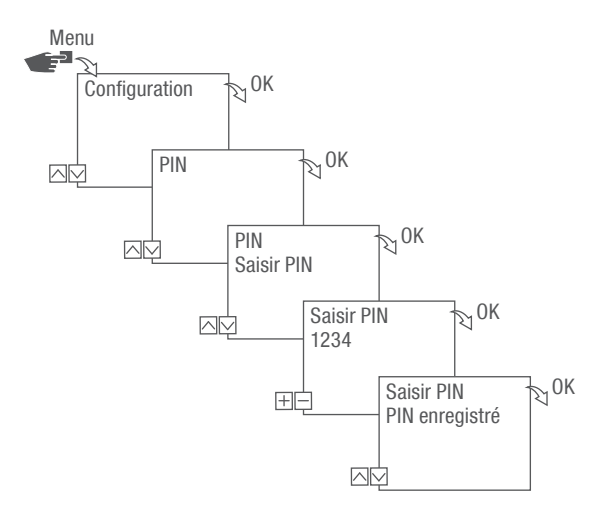

Fig. 15 : Définition du PIN

- 1. Appuyez sur la touche Menu.
- 2. Sélectionnez Configuration et confirmez avec OK.
- 3. Sélectionnez PIN et confirmez avec OK.
- 4. Sélectionnez Saisir PIN et confirmez avec OK.
- 5. Saisissez le PIN avec les touches gauches (⋀/⋁) et confirmez avec OK.
	- $\Rightarrow$  Toutes les configurations et les commandes manuelles sont protégées par un PIN et ne peuvent pas être modifiées sans la saisie du PIN.

FR

# Suppression du PIN

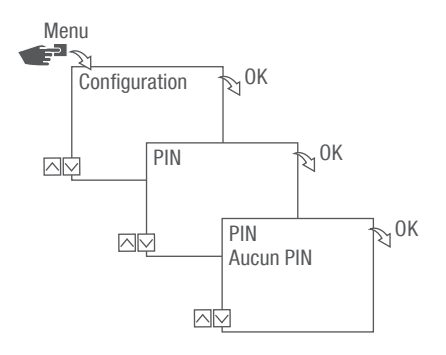

Fig. 16 : Suppression du PIN

- 1. Appuyez sur la touche Menu.
- 2. Sélectionnez Configuration et confirmez avec OK.
- 3. Sélectionnez PIN et confirmez avec OK.
- 4. Sélectionnez Aucun PIN et confirmez avec OK.

# Lecture des réglages Bluetooth

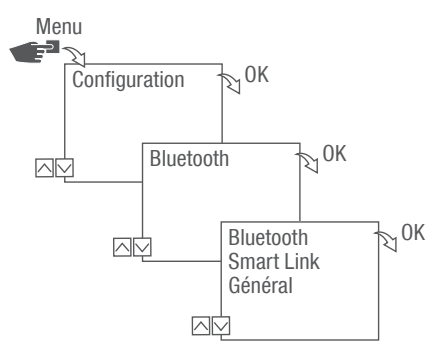

Fig. 17 : Réglages Bluetooth

- 1. Appuyez sur la touche Menu.
- 2. Sélectionnez Configuration et confirmez avec OK.
- 3. Sélectionnez Bluetooth et confirmez avec OK.
- 4. Sélectionnez Smart Link ou Général et confirmez avec OK.
	- $\Rightarrow$  Les réglages ( $\forall$ , Réglages Bluetooth" auf Seite 80) peuvent être lus.

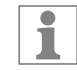

Le nom de l'appareil peut être modifié via des appareils portables.

#### <span id="page-79-0"></span>Réglages Bluetooth

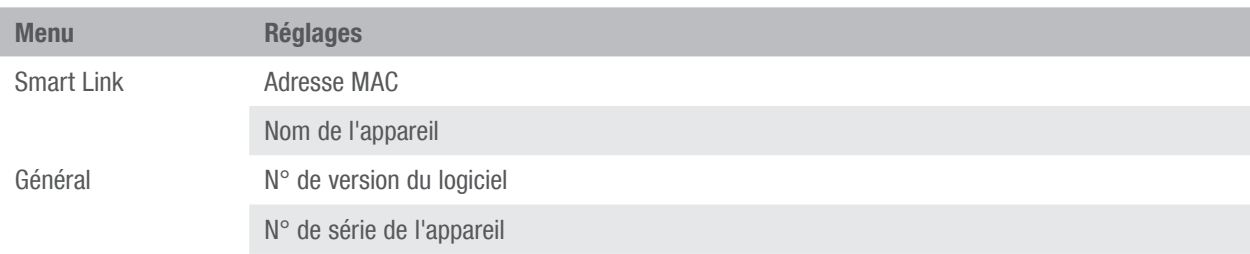

# Connexion d'un module LAN à l'horloge modulaire

## Préparation de la connexion

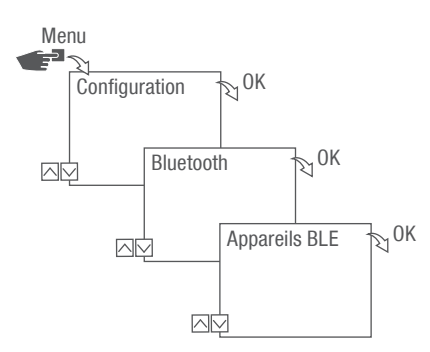

Fig. 18 : Connexion Bluetooth au module LAN

- 1. Appuyez sur la touche Menu du module LAN.
- 2. Sélectionnez Configuration et confirmez avec OK.
- 3. Sélectionnez Bluetooth et confirmez avec OK.
- 4. Sélectionnez Appareils BLE et confirmez avec OK.

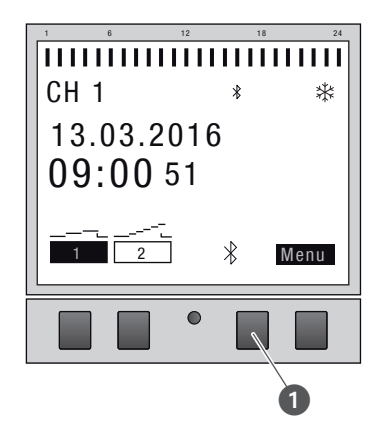

Fig. 19 : Connexion Bluetooth à l'horloge modulaire

- 5. Appuyez sur la touche Bluetooth (fig. 15/ $\odot$ ) de l'horloge modulaire.
	- $\Rightarrow$  Le symbole Bluetooth clignote. Une liste de tous les appareils disponibles à proximité est affichée sur l'écran du module LAN.

Établissement de la connexion

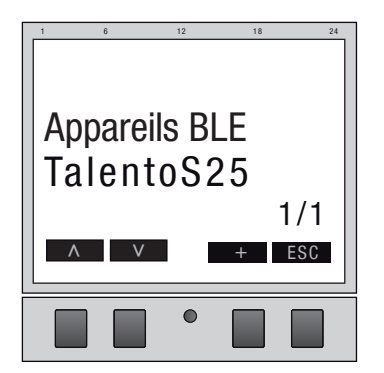

Fig. 20 : Sélection de l'horloge modulaire

6. Sélectionnez dans la liste sur le module LAN l'horloge modulaire à connecter avec les touches gauches  $(\wedge/\vee)$  et confirmez avec +.

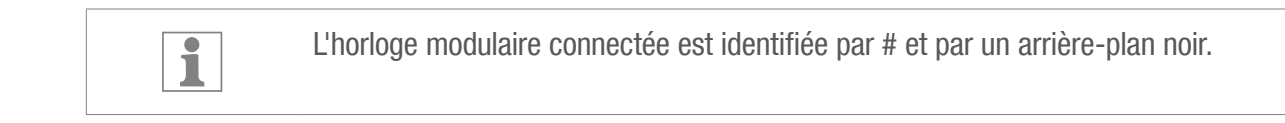

7. Sélectionnez une autre horloge modulaire avec les touches gauches (∧/∨) et confirmez avec +.

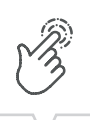

FR

# Déconnexion de l'horloge modulaire du module LAN

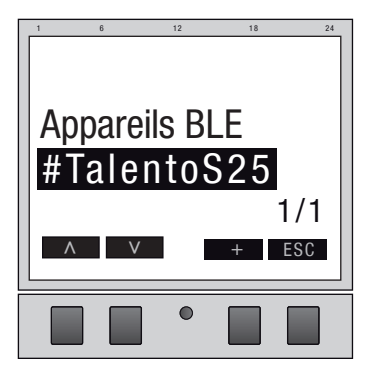

Fig. 21 : Sélection de l'horloge modulaire

1. Sélectionnez dans la liste sur le module LAN l'horloge modulaire à déconnecter avec les touches gauches  $(\wedge/\vee)$  et confirmez avec +.

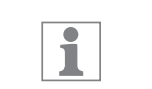

Les horloges modulaires connectées sont identifiées par # et par un arrière-plan noir.

2. Sélectionnez une autre horloge modulaire avec les touches gauches (∧/∨) et confirmez avec –.

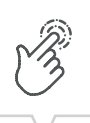

# Configuration du module LAN via des appareils portables

### Connexion à des appareils portables

Le module LAN peut être configuré directement au moyen d'un appareil portable via une connexion LAN. Pour cela, l'appareil portable ou le PC doit avoir accès au réseau (même réseau, VPN, Cloud, ...).

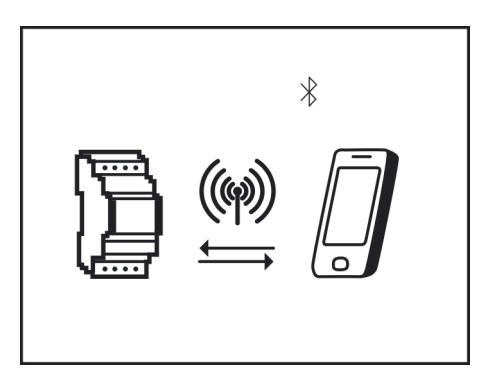

Fig. 22 : Affichage pendant une transmission de données

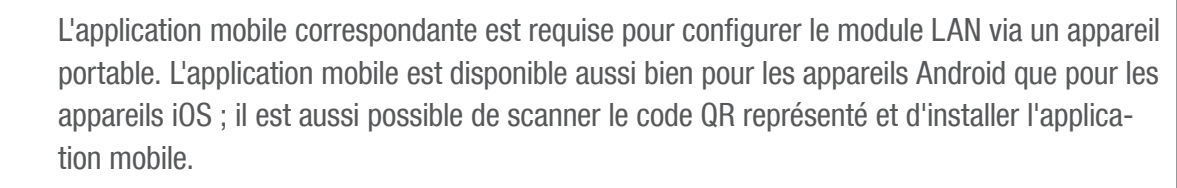

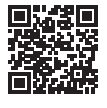

ī

Le logiciel PC vous permet de programmer les horloges modulaires talento smart S25 via le module LAN.

Le logiciel PC peut être téléchargé depuis : [http://w](http://qrc.graesslin.de/talento-smart-specs)ww.graesslin.de

# Élimination

## Élimination non conforme

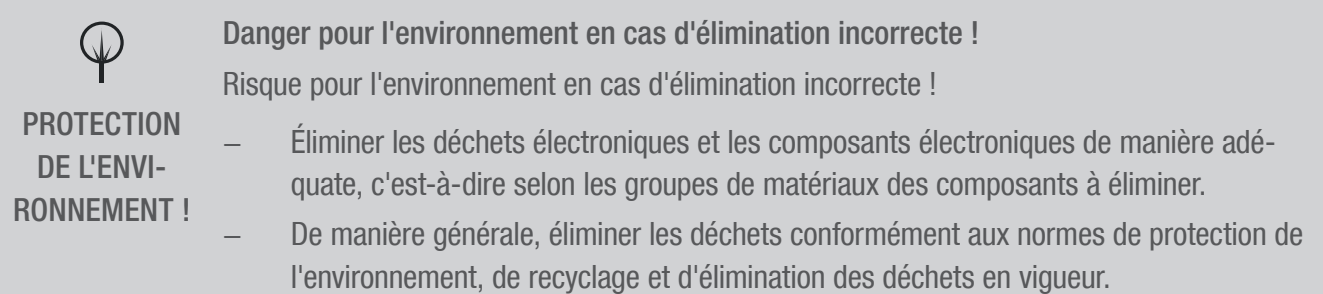

## Recyclage

Si aucun accord de reprise ou d'élimination n'a été convenu, procéder au recyclage des composants démontés :

- Mettre les métaux à la ferraille.
- Apporter les éléments en plastique au recyclage.
- Éliminer les composants restants, triés suivant les matériaux.

 $\Box$ 

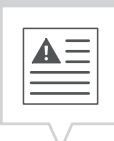

Estas instrucciones permiten manejar de forma segura y eficiente el módulo LAN (en adelante denominado «aparato»). Estas instrucciones son parte integrante del aparato y deberán permanecer en todo momento al alcance de cualquier persona que lo maneje.

Las personas que manejen el aparato deberán haber leído y comprendido estas instrucciones antes de comenzar cualquier trabajo. Cumplir todas las indicaciones de seguridad e instrucciones de operación indicadas en este manual es condición fundamental para poder trabajar de forma segura. También deberán cumplirse el reglamento local de prevención de accidentes y las normas de seguridad generales relevantes para el campo de aplicación del aparato.

#### Derechos de autor

A

Este manual está protegido por derechos de autor.

Su entrega a terceros, su reproducción de cualquier tipo (aunque sea parcial), así como la utilización o difusión de su contenido no están permitidos sin el consentimiento expreso del fabricante, de no ser para uso interno. Si se incumple lo anterior, podrá exigirse el pago de indemnizaciones. El fabricante se reserva el derecho a exigir otras compensaciones.

Los derechos de autor sobre este manual son propiedad del fabricante.

#### Descarga

En [www.graesslin.de](http://www.graesslin.de) puede encontrar la información siguiente:

- Instrucciones de descarga
- Datos técnicos

#### Declaración de conformidad

Por la presente, Grässlin GmbH declara que el tipo de equipo radioeléctrico «talento smart LAN» cumple con la Directiva 2014/53/UE. El texto completo de la declaración UE de conformidad puede encontrarse en la siguiente dirección de internet: http://qrc.graesslin.de/talento-smart-conformity.

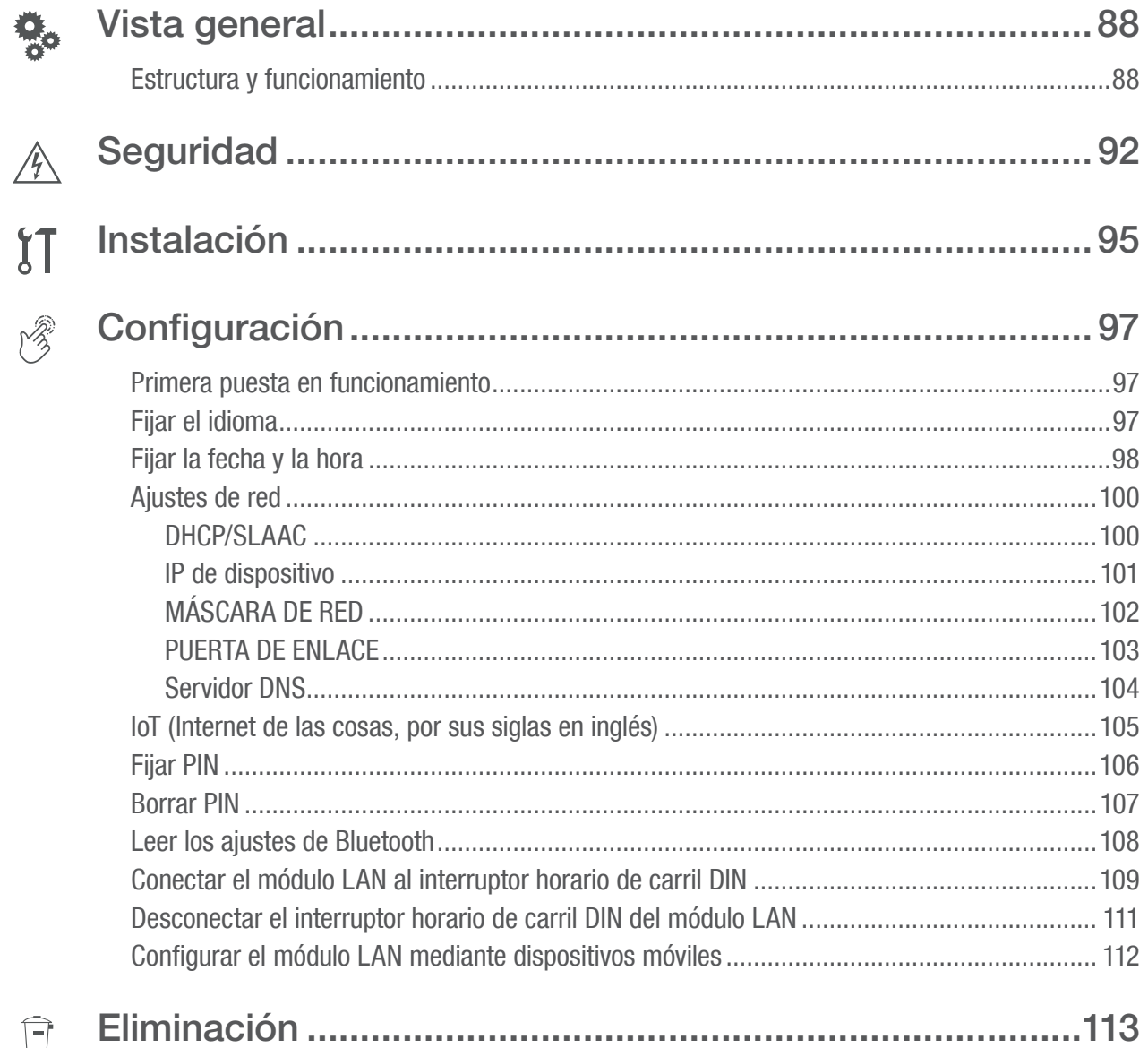

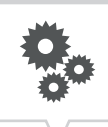

# <span id="page-87-0"></span>Vista general

## Estructura y funcionamiento

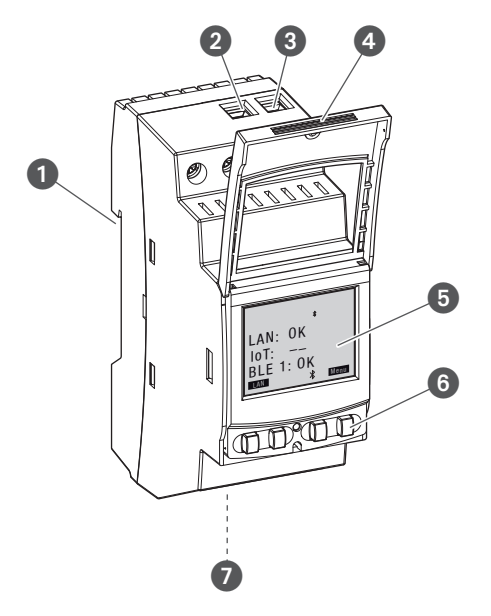

Fig. 1: Módulo LAN

- **1** Sistema de montaje rápido en carril DIN
- 2 Borne de conexión de fase
- 3 Borne de conexión de neutro
- **4** Carcasa precintable
- **5** Display
- 6 Botones de mando
- **2** Conector de red (Ethernet) RJ45

#### Descripción del funcionamiento

El módulo LAN se monta en el carril DIN por medio de un sistema de montaje rápido (fig.  $1/\bullet$ ) y se conecta a la red LAN a través de la interfaz Ethernet; permite administrar cómodamente hasta cinco interruptores horarios de carril DIN talento smart S25. Su programa puede leerse y transferirse cómodamente por medio de un PC conectado a la red LAN o bien a través de una red Wifi con un dispositivo móvil. Los interruptores horarios de carril DIN están conectados al módulo LAN a través de Bluetooth. La frecuencia de la señal de radio es de 2,4 GHz y la potencia máxima de emisión de 1,8 mW.

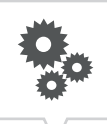

Datos técnicos (DIN EN 60730-1)

Modo de acción  $1.B$ Nivel de contaminación 2 Tensión de choque asignada 4000 V

Encontrará los datos técnicos de los aparatos descritos en este manual en: <http://qrc.graesslin.de/talento-smart-specs>.

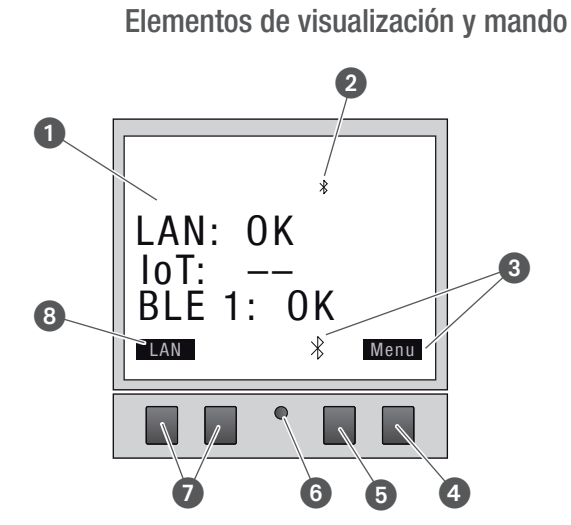

Fig. 2: Estructura del display

- **1** Tipo de conexión
- <sup>2</sup> Bluetooth
- **3** Indicadores de función de los botones derechos
- 4 Botón de menú
- **5** Botón de Bluetooth
- 6 Botón Reset
- **2** Botones izquierdos
- 8 Indicadores de función de los botones izquierdos

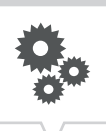

## Indicadores de función de los dos botones derechos (fig.  $2/\bullet$  +  $\bullet$ )

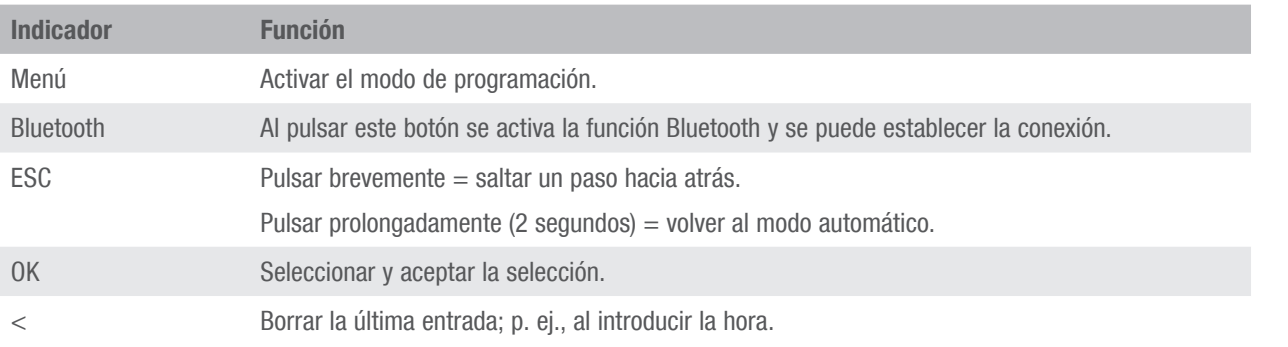

## Indicadores de función de los dos botones izquierdos (fig. 2/0)

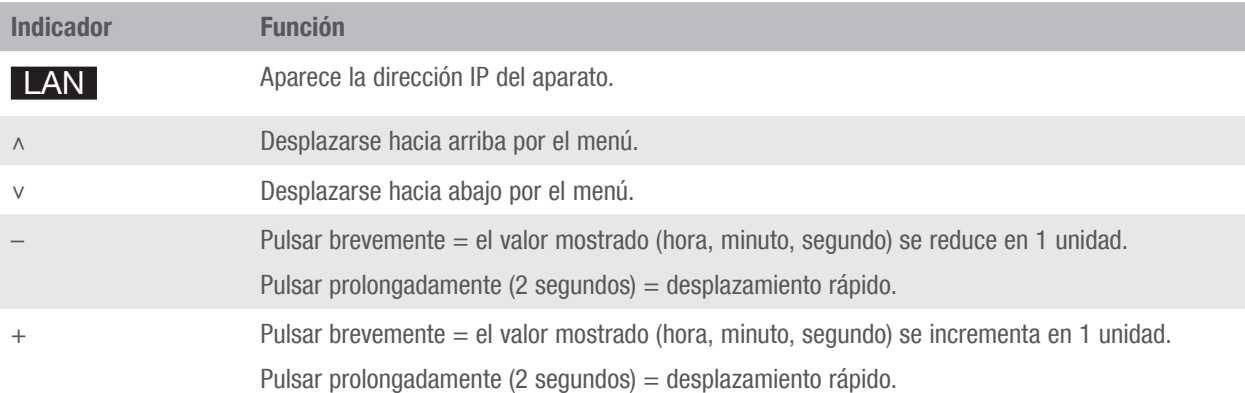

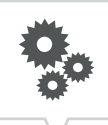

### Estructura del menú

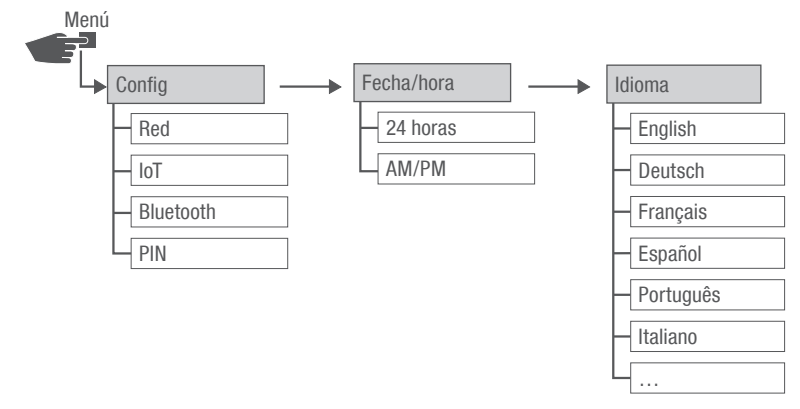

#### Fig. 3: Estructura del menú

La estructura del menú aparece en el display al pulsar el botón de menú (fig. 2/4).

#### Descargar la app

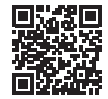

Fig. 4: App móvil

El módulo LAN puede programarse desde un dispositivo móvil.

La app está disponible tanto para dispositivos con Android como para dispositivos con iOS; como alternativa, puede escanear el código QR que aparece e instalar la app.

#### Descargar el software para PC

Con el software para PC puede programar interruptores horarios de carril DIN talento smart S25 mediante el módulo LAN.

El software para PC puede descargarse en: [http://w](http://qrc.graesslin.de/talento-smart-specs)ww.graesslin.de

# <span id="page-91-0"></span>Seguridad

#### Indicaciones de seguridad

En este manual, las indicaciones de seguridad están marcadas con símbolos determinados. Las indicaciones de seguridad van precedidas por palabras de señalización que expresan el grado de peligro.

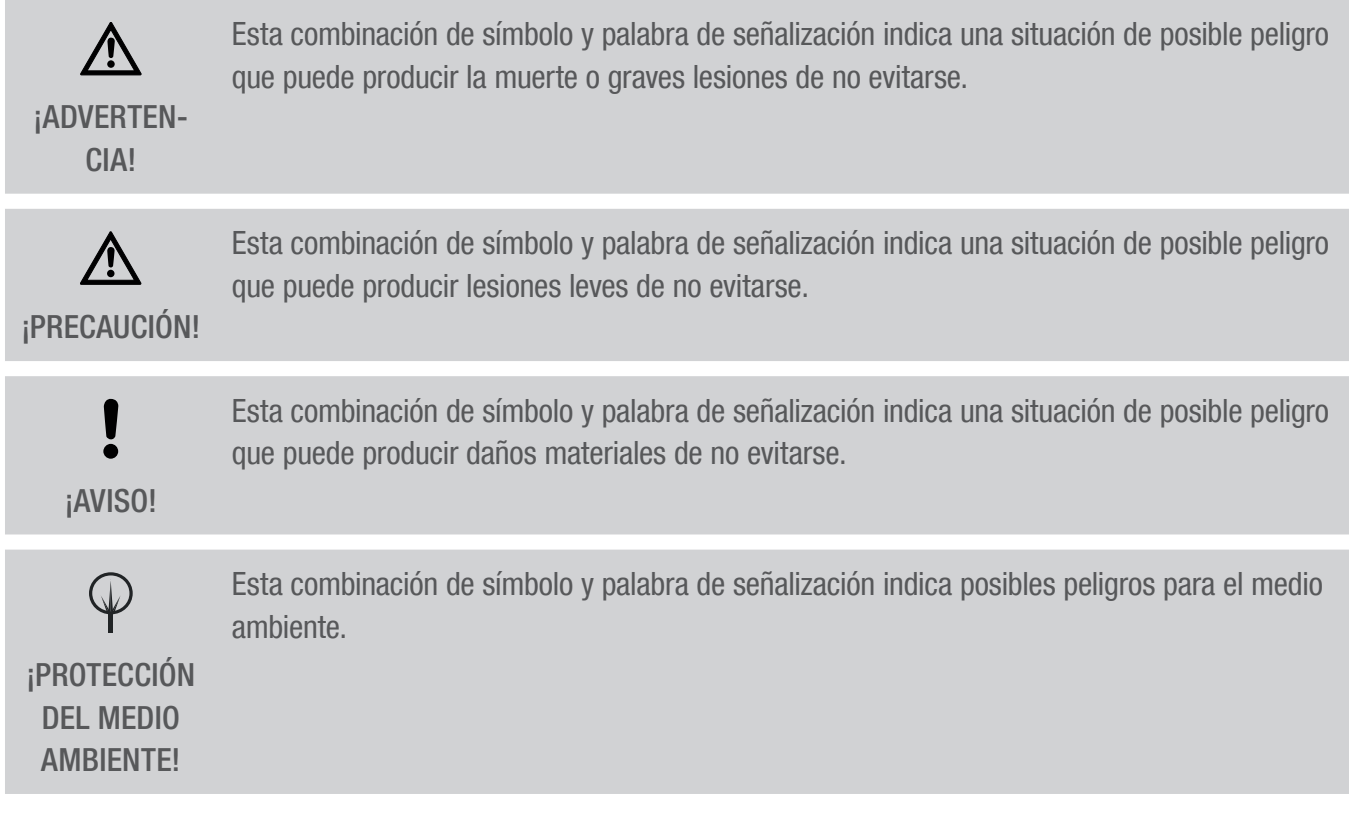

## Sugerencias y recomendaciones

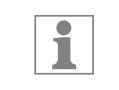

Este símbolo destaca sugerencias y recomendaciones útiles, así como información necesaria para un funcionamiento eficiente y sin fallos.

#### Uso previsto

- El módulo LAN sirve exclusivamente para programar interruptores horarios de carril DIN talento smart S25 dentro del ámbito privado y comercial.
- El módulo LAN solo puede montarse en carriles DIN.
- Instale siempre el módulo LAN en estancias secas y no lo instale cerca de aparatos que produzcan descargas inductivas (motores, transformadores, etc.).

El uso previsto implica también respetar todas las especificaciones de este manual.

Cualquier uso que exceda el previsto o difiera de él se considera un uso incorrecto. Cualquier manipulación o modificación del aparato conlleva una pérdida de la garantía.

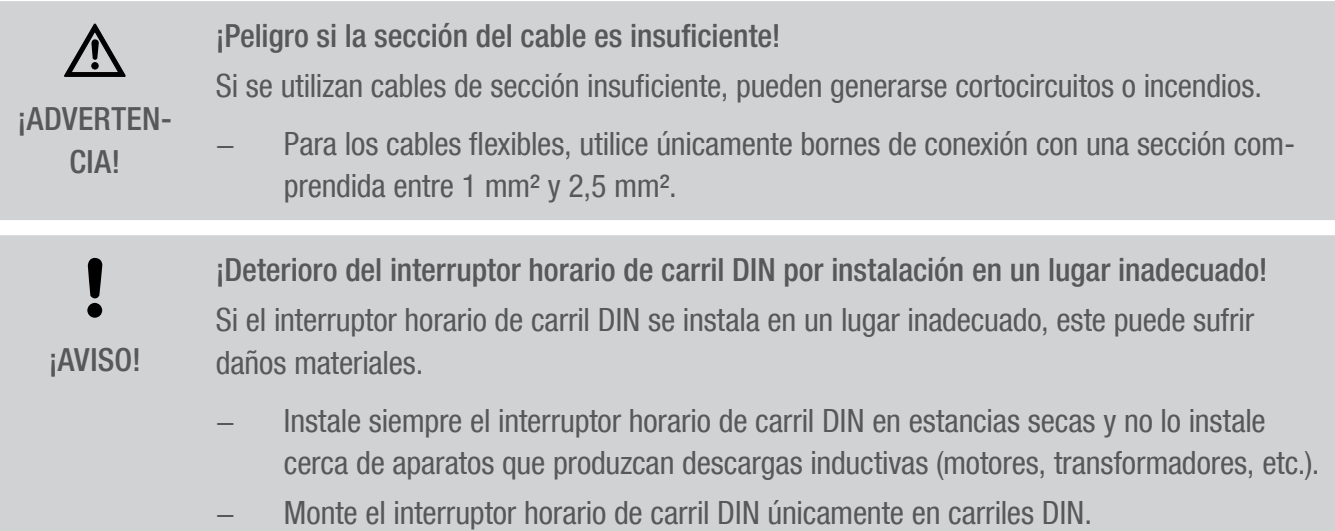

#### Riesgos residuales

El aparato se ha diseñado conforme a los últimos avances tecnológicos y a los criterios de seguridad aplicados actualmente.

Sin embargo, sigue habiendo riesgos residuales que exigen actuar con precaución. A continuación se enumeran los peligros residuales, los modos de proceder correspondientes y las medidas a tomar al respecto.

### Corriente eléctrica

八 ¡ADVERTEN-CIA!

¡Peligro de muerte por descarga eléctrica! Un montaje e instalación incorrectos del aparato pueden producir tensiones eléctricas mortales.

Encargue su montaje y conexión únicamente a técnicos en electricidad.

### Requisitos que debe cumplir el personal

**Técnico en electricidad** 

Debido a su formación especializada, conocimientos y experiencia, así como a su conocimiento de las normas y reglamentos aplicables, el técnico en electricidad está capacitado para realizar trabajos en sistemas eléctricos y para detectar y evitar peligros por sí mismo.

El técnico en electricidad ha sido formado especialmente para el entorno de trabajo en el que se desarrolla su actividad y conoce las normas y los reglamentos relevantes.

# <span id="page-94-0"></span>Instalación

## Realizar la conexión eléctrica

¡Peligro de muerte por descarga eléctrica! Un montaje e instalación incorrectos del aparato pueden producir tensiones eléctricas mortales. Encargue su montaje y conexión únicamente a técnicos en electricidad. ¡ADVERTEN-CIA!

#### Personal:

• Técnico en electricidad

### Materiales:

- Carril DIN (15 mm x 7,5 mm)
- Carril DIN (15 mm x 12,5 mm)

Requisito:

• Los bornes de conexión de los cables flexibles tienen que tener una sección comprendida entre 1 mm² y 2,5 mm².

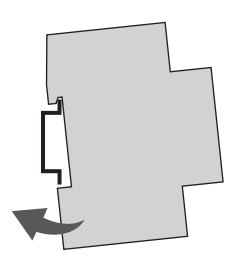

Fig. 5: Montaje en carril DIN

1. Coloque el módulo LAN desde arriba en el carril DIN (fig. 5) y apriete hacia atrás hasta que quede encajado.

## Realizar la conexión eléctrica

- 2. Pele los cables de conexión.
	- Longitud que hay que pelar: 8 mm

Pares de apriete ! Para evitar daños y contactos erróneos, atornille los bornes de conexión con un par de ¡AVISO! 1,2–1,4 Nm.

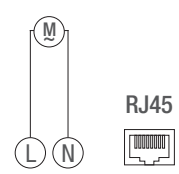

Fig. 6: Esquema de conexiones

- 3. Conecte el módulo LAN según el esquema de conexiones (fig. 6).
- 4. Conecte a la red el módulo LAN mediante la interfaz RJ45.

# <span id="page-96-0"></span>**Configuración**

# Primera puesta en funcionamiento

### Estado de fábrica

En su estado de fábrica, el aparato se encuentra en el idioma del menú (inglés).

A continuación deberá programar el idioma, la fecha y la hora, el PIN, la conexión Bluetooth y la conexión a la red LAN.

## Fijar el idioma

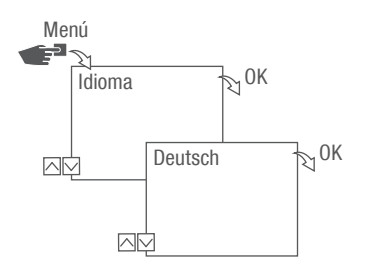

Fig. 7: Fijar el idioma

- 1. Pulse el botón Menú.
- 2. Seleccione Idioma y confirme con OK.

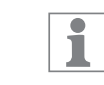

En la primera puesta en funcionamiento, aquí aparece siempre Language.

3. Seleccione el idioma y confirme con OK.

## <span id="page-97-0"></span>Fijar la fecha y la hora

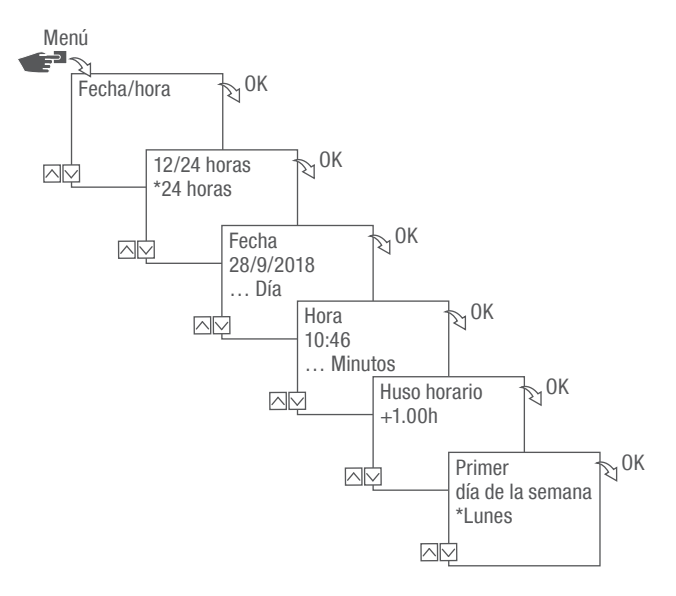

Fig. 8: Fijar la fecha y la hora

- 1. Pulse el botón Menú.
- 2. Seleccione Fecha/hora y confirme con OK.
- 3. Seleccione la representación horaria que desee ( $\&$  «Posibles representaciones horarias» en la [página 99\)](#page-98-0) y confirme con OK.
- 4. Introduzca la fecha y confirme con OK.
- 5. Introduzca la hora y confirme con OK.
- 6. Introduzca el huso horario y confirme con OK.
- 7. Introduzca el primer día de la semana y confirme con OK.

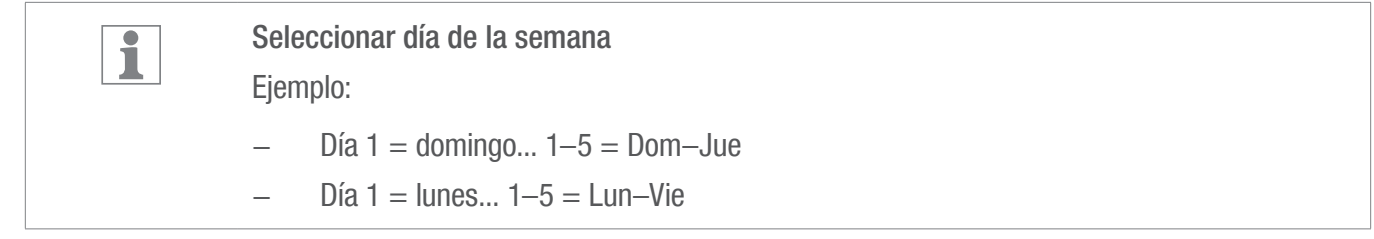

ES

### <span id="page-98-0"></span>Posibles representaciones horarias

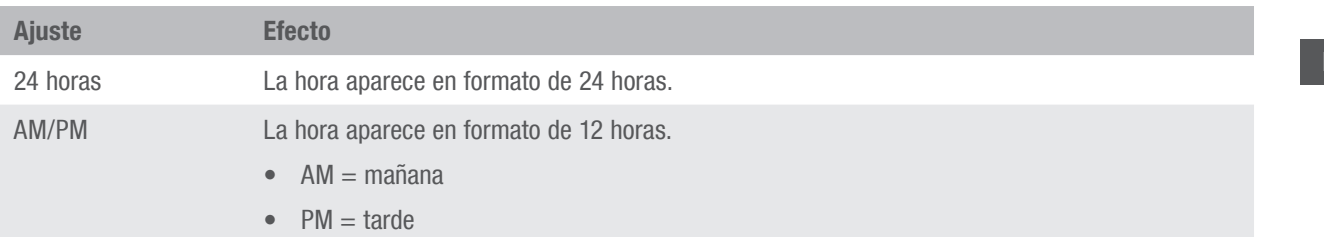

3

# <span id="page-99-0"></span>Ajustes de red

## DHCP/SLAAC

El Dynamic Host Configuration Protocol (DHCP) permite la asignación automática de una dirección de red individual a su módulo LAN para que quede conectado a la red.

Stateless Address Autoconfiguration (SLAAC) es un procedimiento para configurar automáticamente y sin indicación de estado direcciones IPv6 en una interfaz de red. De esta forma, la dirección IPv6 en cuestión no se asigna de forma centralizada ni queda guardada. El anfitrión genera por sí mismo su dirección IPv6 ayudándose de información adicional. SLAAC es el desarrollo del procedimiento para la tradicional configuración IP automática en IP4. Al contrario que en IPv4, los enrutadores IPv6 adoptan un papel activo.

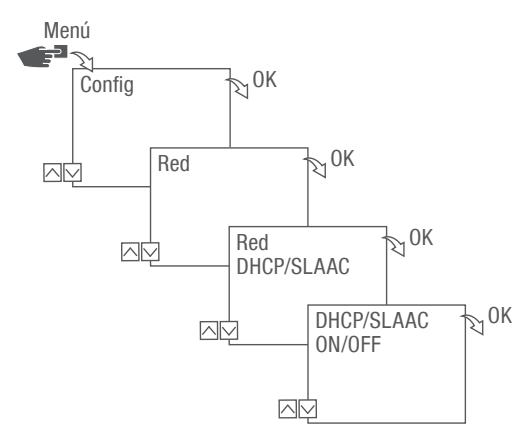

Fig. 9: Conectar o desconectar DHCP/SLAAC

- 1. Pulse el botón Menú.
- 2. Seleccione Config y confirme con OK.
- 3. Seleccione Red y confirme con OK.
- 4. Seleccione DHCP/SLAAC y confirme con OK.
- 5. Seleccione ON u OFF y confirme con OK.

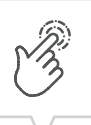

## <span id="page-100-0"></span>IP DE DISPOSITIVO

En caso de que DHCP/SLAAC esté desconectado, puede introducir manualmente la dirección IP de su dispositivo.

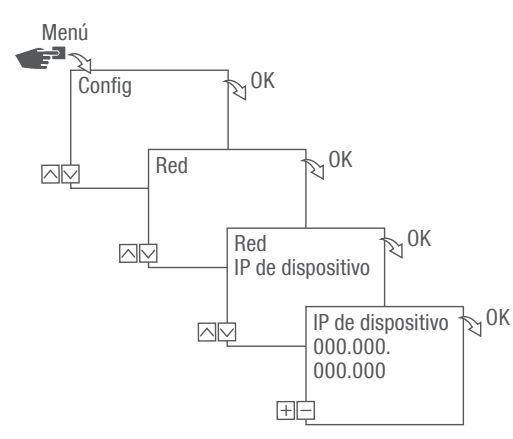

Fig. 10: Fijar IP de dispositivo

- 1. Pulse el botón Menú.
- 2. Seleccione Config y confirme con OK.
- 3. Seleccione Red y confirme con OK.
- 4. Seleccione IP de dispositivo y confirme con OK.
- 5. Introduzca la dirección IP y confirme con OK.

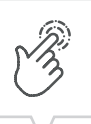

## <span id="page-101-0"></span>MÁSCARA DE RED

En caso de que DHCP/SLAAC esté desconectado, puede introducir manualmente la máscara de red.

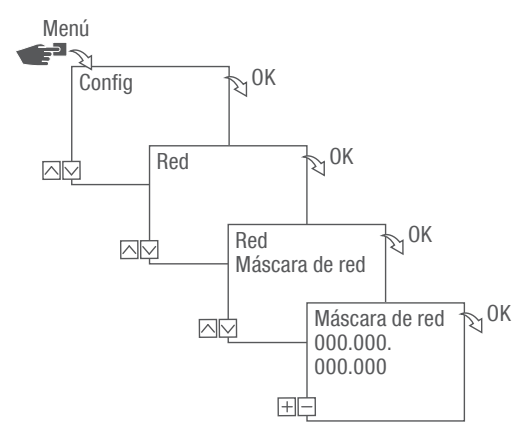

Fig. 11: Fijar máscara de red

- 1. Pulse el botón Menú.
- 2. Seleccione Config y confirme con OK.
- 3. Seleccione Red y confirme con OK.
- 4. Seleccione Máscara de red y confirme con OK.
- 5. Introduzca la máscara de red y confirme con OK.

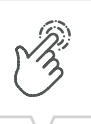

## <span id="page-102-0"></span>PUERTA DE ENLACE

En caso de que DHCP/SLAAC esté desconectado, puede introducir manualmente la puerta de enlace.

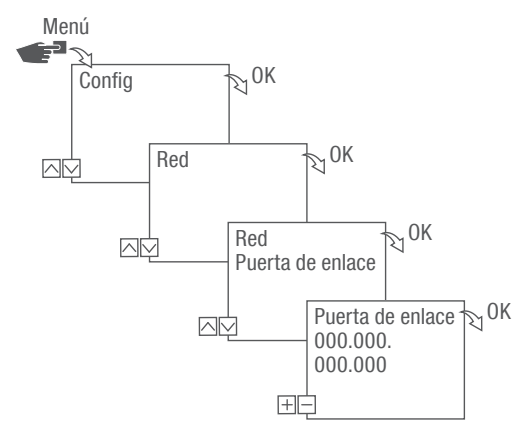

Fig. 12: Fijar puerta de enlace

- 1. Pulse el botón Menú.
- 2. Seleccione Config y confirme con OK.
- 3. Seleccione Red y confirme con OK.
- 4. Seleccione Puerta de enlace y confirme con OK.
- 5. Introduzca la dirección IP y confirme con OK.

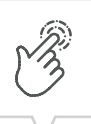

## <span id="page-103-0"></span>SERVIDOR DNS

En caso de que DHCP/SLAAC esté desconectado, puede introducir manualmente el servidor DNS.

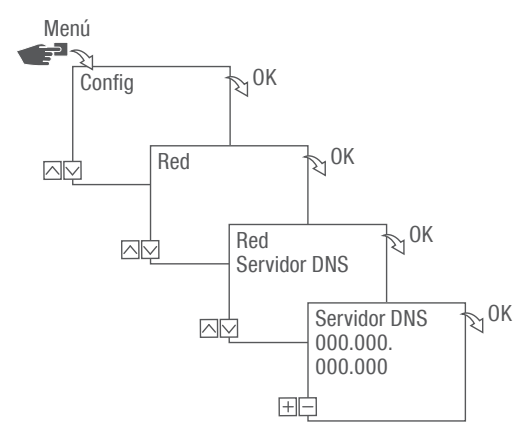

Fig. 13: Fijar servidor DNS

- 1. Pulse el botón Menú.
- 2. Seleccione Config y confirme con OK.
- 3. Seleccione Red y confirme con OK.
- 4. Seleccione Servidor DNS y confirme con OK.
- 5. Introduzca la dirección IP y confirme con OK.

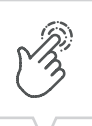

# <span id="page-104-0"></span>IoT (Internet de las cosas, por sus siglas en inglés)

Para poder utilizar IoT necesitará un acceso registrado a nuestra nube. Podrá crear este acceso mediante nuestro software para PC o nuestra app.

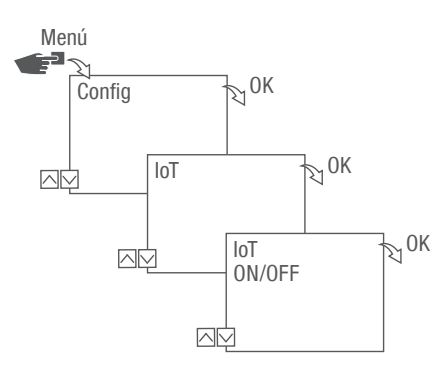

Fig. 14: Conectar o desconectar IoT

- 1. Pulse el botón Menú.
- 2. Seleccione Config y confirme con OK.
- 3. Seleccione IoT y confirme con OK.
- 4. Seleccione ON u OFF y confirme con OK.

<span id="page-105-0"></span>Fijar PIN

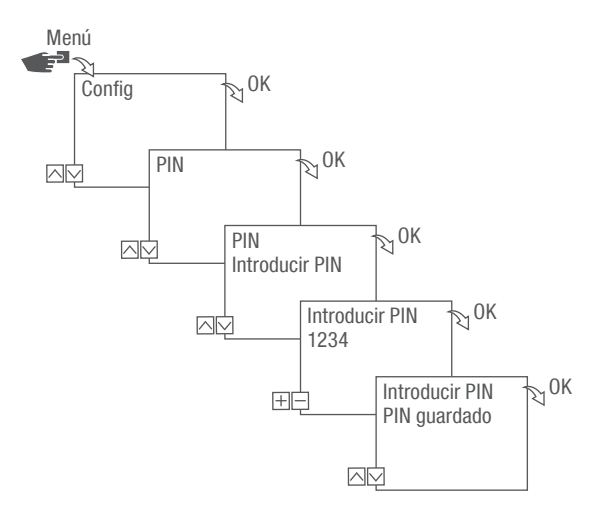

Fig. 15: Fijar PIN

- 1. Pulse el botón Menú.
- 2. Seleccione Config y confirme con OK.
- 3. Seleccione PIN y confirme con OK.
- 4. Seleccione Introducir PIN y confirme con OK.
- 5. Introduzca el PIN con los botones izquierdos (⋀/⋁) y confirme con OK.
	- $\Rightarrow$  Todas las configuraciones y mandos manuales están protegidos por PIN y no se pueden cambiar sin introducir el PIN.

ES

## <span id="page-106-0"></span>Borrar PIN

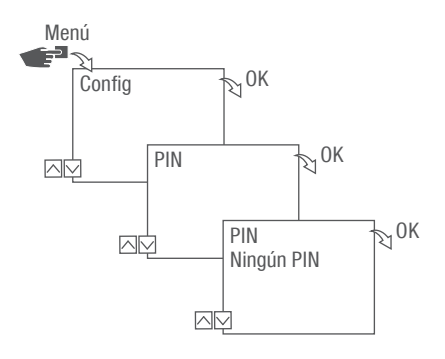

Fig. 16: Borrar PIN

- 1. Pulse el botón Menú.
- 2. Seleccione Config y confirme con OK.
- 3. Seleccione PIN y confirme con OK.
- 4. Seleccione Ningún PIN y confirme con OK.

Imp

# <span id="page-107-0"></span>Leer los ajustes de Bluetooth

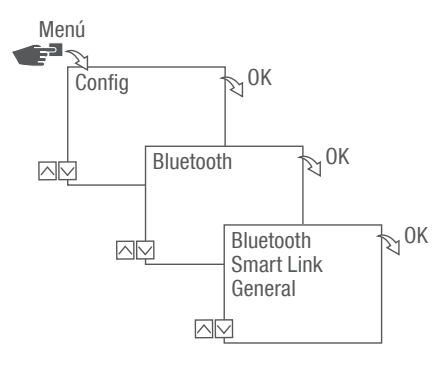

Fig. 17: Ajustes de Bluetooth

- 1. Pulse el botón Menú.
- 2. Seleccione Config y confirme con OK.
- 3. Seleccione Bluetooth y confirme con OK.
- 4. Seleccione Smart Link o General y confirme con OK.
	- $\Rightarrow$  Los ajustes ( $\&$  [«Ajustes de Bluetooth» en la página 108](#page-107-1)) se pueden leer.

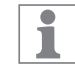

El nombre del aparato puede cambiarse a través de dispositivos móviles.

#### <span id="page-107-1"></span>Ajustes de Bluetooth

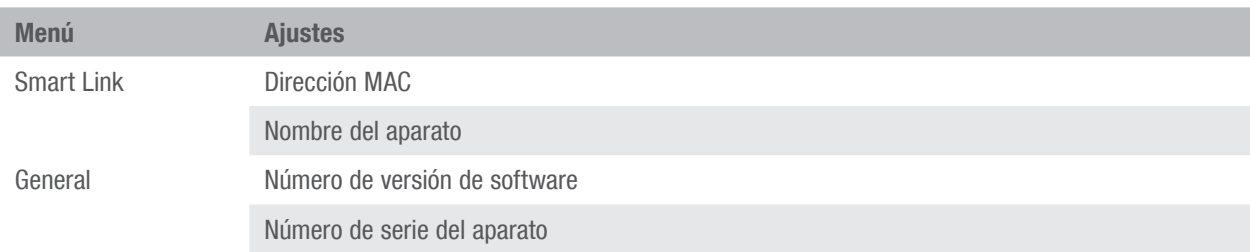
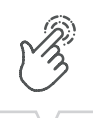

## Conectar el módulo LAN al interruptor horario de carril DIN

Preparar el establecimiento de conexión

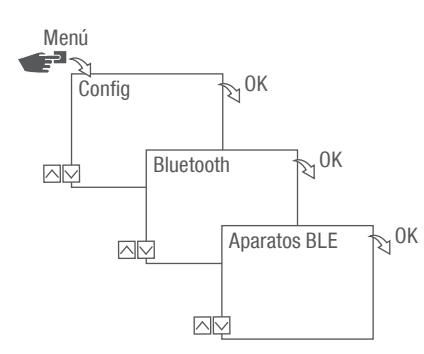

Fig. 18: Establecer la conexión por Bluetooth en el módulo LAN

- 1. Pulse el botón Menú en el módulo LAN.
- 2. Seleccione Config y confirme con OK.
- 3. Seleccione Bluetooth y confirme con OK.
- 4. Seleccione Aparatos BLE y confirme con OK.

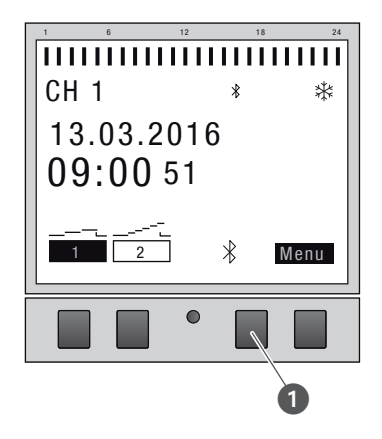

Fig. 19: Establecer la conexión por Bluetooth en el interruptor horario de carril DIN

- 5. Pulse el botón de Bluetooth (fig. 15/0) del interruptor horario de carril DIN.
	- $\Rightarrow$  El símbolo de Bluetooth parpadea. En el display del módulo LAN aparece una lista de todos los aparatos disponibles cerca de él.

Establecer la conexión

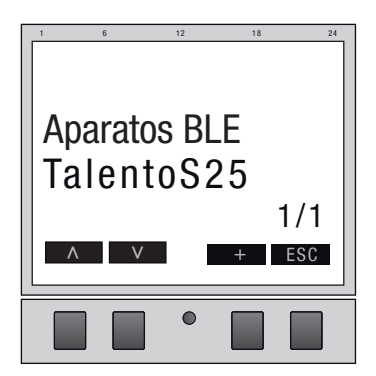

Fig. 20: Seleccionar el interruptor horario de carril DIN

6. En el módulo LAN, seleccione con los botones izquierdos (⋀/⋁) el interruptor horario de carril DIN de la lista que se tiene que conectar y confirme con +.

El interruptor horario de carril DIN que se tiene que conectar queda marcado con # y un fondo i negro.

7. Seleccione un nuevo interruptor horario de carril DIN con los botones izquierdos (⋀/⋁) y confirme con +.

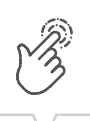

## Desconectar el interruptor horario de carril DIN del módulo LAN

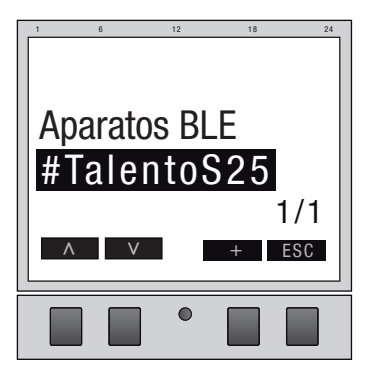

Fig. 21: Seleccionar el interruptor horario de carril DIN

1. En el módulo LAN, seleccione con los botones izquierdos (⋀/⋁) el interruptor horario de carril DIN de la lista que se tiene que desconectar y confirme con –.

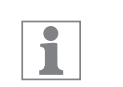

El interruptor horario de carril DIN que se tiene que desconectar queda marcado con # y un fondo negro.

2. Seleccione un nuevo interruptor horario de carril DIN con los botones izquierdos (⋀/⋁) y confirme con –.

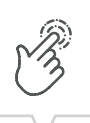

### Configurar el módulo LAN mediante dispositivos móviles

### Conexión a dispositivos móviles

Mediante una conexión LAN, el módulo LAN puede configurarse directamente a través de un dispositivo móvil. Para ello, el dispositivo móvil o el PC deben tener acceso a la red (igual red, VPN, nube...).

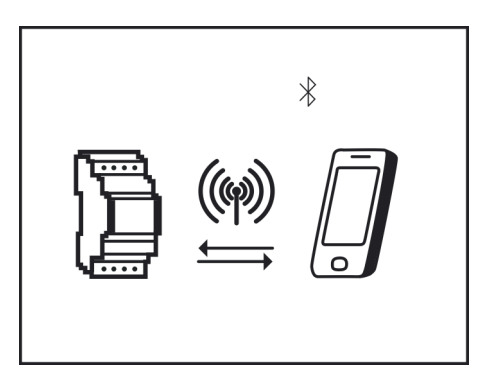

Fig. 22: Indicador durante la transmisión de datos

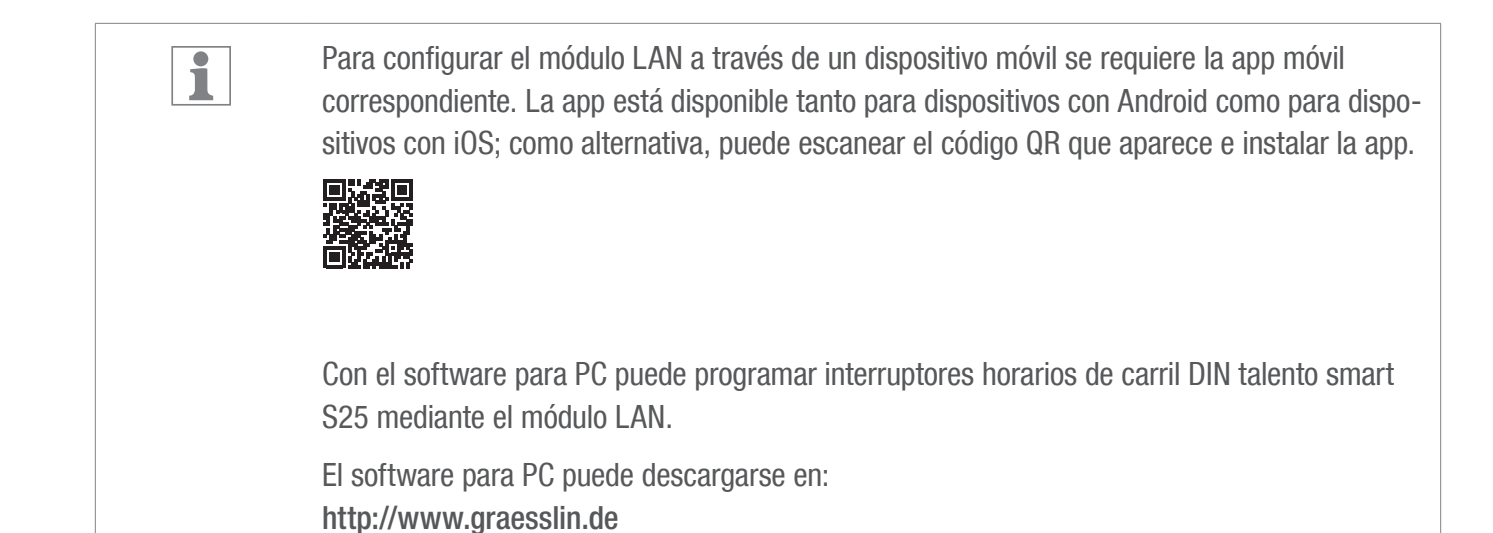

# Eliminación

### Eliminación incorrecta

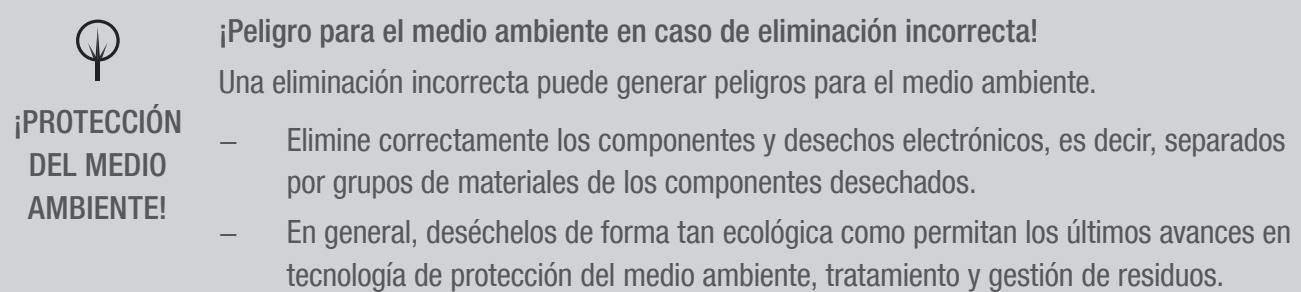

### Reciclaje

A no ser que se haya firmado un contrato de devolución o gestión de residuos, entregue los componentes desguazados para su reciclaje:

- Desguace los metales.
- Entregue los elementos de plástico para su reciclaje.
- Deseche los componentes restantes según los materiales de los que estén compuestos.

 $\Box$ 

## Registration numbers

Canada / USA FCC-Zertifizierung FCC ID: 2AHH7-DG

This device complies with Section 15 of the FCC Regulations. Operation is only permitted under the following conditions: (1) This device must not cause any disruptive interferences and (2) the device must be able to receive interferences, also such interferences which could result in undesired operations.

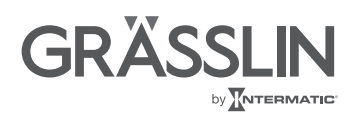

Grässlin GmbH Bundesstraße 36 78112 St. Georgen **Germany**  $\& +49\,7724\,933-0$ 骨+49 7724 933-240 info@graesslin.de www.graesslin.de

80.10.1516.7/0119/V01